# **Digital Indoor Monitor (Model G)**

**Quick Start Guide** 

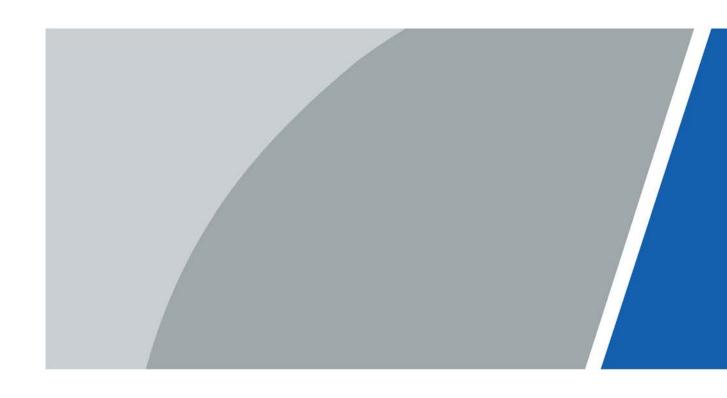

## **Foreword**

#### General

This manual introduces basic operations of the digital indoor monitor (hereinafter referred to as "VTH").

#### Models

- Non 2-wire VTH that supports both Wi-Fi and PoE.
- Non 2-wire VTH that only supports PoE.
- 2-wire VTH that supports Wi-Fi.

### Safety Instructions

The following categorized signal words with defined meaning might appear in the manual.

| Signal Words     | Meaning                                                                                                    |  |
|------------------|----------------------------------------------------------------------------------------------------|--|
| DANGER           | Indicates a high potential hazard which, if not avoided, will result in death or serious injury.                                          |  |
| warning warning  | Indicates a medium or low potential hazard which, if not avoided, could result in slight or moderate injury.                              |  |
| <b>A</b> CAUTION | Indicates a potential risk which, if not avoided, could result in property damage, data loss, lower performance, or unpredictable result. |  |
| ©—T TIPS         | Provides methods to help you solve a problem or save you time.                                                                            |  |
| NOTE NOTE        | Provides additional information as the emphasis and supplement to the text.                                                               |  |

### **Revision History**

| Version | Revision Content     | Release Date  |
|---------|----------------------|---------------|
| V1.0.1  | Manual optimization. | February 2022 |
| V1.0.0  | First release.       | November 2021 |

### **Privacy Protection Notice**

As the device user or data controller, you might collect the personal data of others such as their face, fingerprints, and license plate number. You need to be in compliance with your local privacy protection laws and regulations to protect the legitimate rights and interests of other people by implementing measures which include but are not limited: Providing clear and visible identification to inform people of the existence of the surveillance area and provide required contact information.

#### **About the Manual**

- The manual is for reference only. Slight differences might be found between the manual and the product.
- We are not liable for losses incurred due to operating the product in ways that are not in compliance with the manual.
- The manual will be updated according to the latest laws and regulations of related jurisdictions. For detailed information, see the paper user's manual, use our CD-ROM, scan the QR code or visit our official website. The manual is for reference only. Slight differences might be found between the electronic version and the paper version.
- All designs and software are subject to change without prior written notice. Product updates
  might result in some differences appearing between the actual product and the manual. Please
  contact customer service for the latest program and supplementary documentation.
- There might be errors in the print or deviations in the description of the functions, operations and technical data. If there is any doubt or dispute, we reserve the right of final explanation.
- Upgrade the reader software or try other mainstream reader software if the manual (in PDF format) cannot be opened.
- All trademarks, registered trademarks and company names in the manual are properties of their respective owners.
- Please visit our website, contact the supplier or customer service if any problems occur while using the device.
- If there is any uncertainty or controversy, we reserve the right of final explanation.

## **Important Safeguards and Warnings**

This section introduces content covering the proper handling of the device, hazard prevention, and prevention of property damage. Read carefully before using the device, comply with the guidelines when using it, and keep the manual safe for future reference.

#### **Operation Requirements**

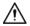

- Check whether the power supply is correct before use.
- Do not unplug the power cord on the side of the device while the adapter is powered on.
- Operate the device within the rated range of power input and output.
- Transport, use and store the device under allowed humidity and temperature conditions.
- Do not drop or splash liquid onto the device, and make sure that there is no object filled with liquid on the device to prevent liquid from flowing into it.
- Do not disassemble the device without professional instruction.

#### **Installation Requirements**

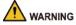

- Do not connect the power adapter to the device while the adapter is powered on.
- Strictly comply with the local electric safety code and standards. Make sure the ambient voltage is stable and meets the power supply requirements of the device.
- Do not connect the device to two or more kinds of power supplies, to avoid damage to the device.
- Improper use of the battery might result in a fire or explosion.

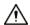

- Personnel working at heights must take all necessary measures to ensure personal safety including wearing a helmet and safety belts.
- Do not place the device in a place exposed to sunlight or near heat sources.
- Keep the device away from dampness, dust, and soot.
- Install the device on a stable surface to prevent it from falling.
- Install the device in a well-ventilated place, and do not block its ventilation.
- Use an adapter or cabinet power supply provided by the manufacturer.
- Use the power cords that are recommended for the region and conform to the rated power specifications.
- Make sure the power supply meets the SELV (Safety Extra Low Voltage) requirements, and rated voltage conforms to the IEC60065, IEC60950-1 or IEC62368-1 standard. The requirements of the power supply are subject to the device label.
- The device is a class I electrical appliance. Make sure that the power supply of the device is connected to a power socket with protective earthing.

## **Table of Contents**

| Foreword                                   | I   |
|--------------------------------------------|-----|
| Important Safeguards and Warnings          | III |
| 1 Structure                                |     |
| 1.1 Front Panel                            | 1   |
| 1.2 Rear Panel (2-wire)                    | 2   |
| 1.3 Rear Panel (non 2-wire)                | 3   |
| 2 Installation                             | 4   |
| 2.1 Preparations                           | 4   |
| 2.2 Wall-mounted Installation              | 4   |
| 3 VTO Configuration                        | 5   |
| 3.1 Configuration Tool                     | 5   |
| 3.2 Initialization                         | 5   |
| 3.3 Configuring VTO Number                 | 7   |
| 3.4 Configuring Network Parameters         | 7   |
| 3.5 Configuring SIP Server                 | 8   |
| 3.6 Configuring Call Number and Group Call | 9   |
| 3.7 Adding VTOs                            | 10  |
| 3.8 Adding Room Number                     | 11  |
| 4 VTH Configuration                        | 13  |
| 4.1 Before You Begin                       | 13  |
| 4.2 Quick Configuration                    | 13  |
| 4.3 Manual Configuration                   | 16  |
| 4.3.1 Configuring Network Parameters       | 16  |
| 4.3.2 Configuring SIP Server               | 17  |
| 4.3.3 Configuring VTH                      | 18  |
| 4.3.4 Configuring VTO                      | 19  |
| 5 Commissioning                            | 21  |
| 5.1 VTO Calling VTH                        | 21  |
| 5.2 VTH Monitoring VTO                     | 21  |
| Annendix 1 Cybersecurity Recommendations   | 23  |

## 1 Structure

The VTHs have the same front panel but differ in the ports in the rear panel. Some support 2-wire and others does not.

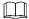

Slight differences might be found in the ports of the actual product.

## 1.1 Front Panel

Figure 1-1 Front panel

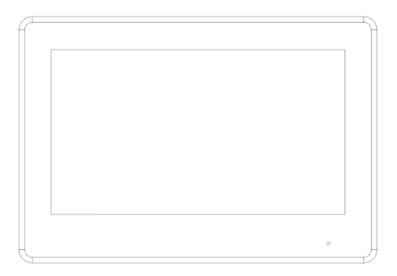

## 1.2 Rear Panel (2-wire)

Figure 1-2 Rear panel for 2-wire model

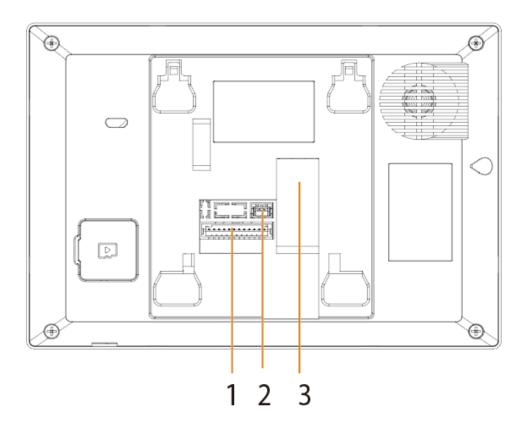

Table 1-1 Components

| No. | Name         |
|-----|--------------|
| 1   | Alarm port   |
| 2   | 2-wire port  |
| 3   | Network port |

## 1.3 Rear Panel (non 2-wire)

Figure 1-3 Rear panel for non 2-wire model

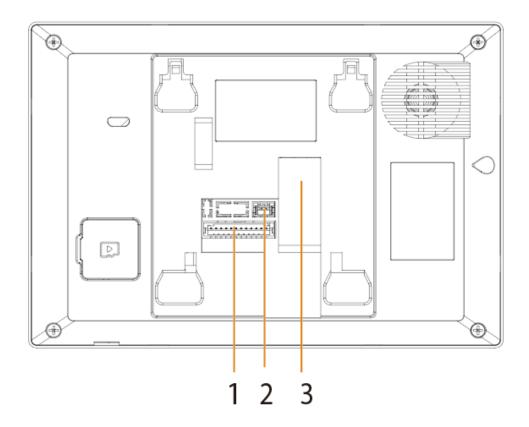

Table 1-2 Components

| No. | Name             |
|-----|------------------|
| 1   | Alarm port       |
| 2   | Power input port |
| 3   | Network port     |

## 2 Installation

## 2.1 Preparations

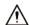

- Do not install the VTH in harsh environment with condensation, high temperature, dust, corrosive substance and direct sunlight.
- In case of abnormality after powering on the VTH, cut off the power supply at once, and unplug the network cable. Power on after troubleshooting.
- Installation should be done by professional teams. Do not dismantle or repair the device by yourself in case of device failure. Contact after-sales service if you need any help.

### 2.2 Wall-mounted Installation

Directly install the VTH with a bracket onto a wall, which is suitable for all types of devices.

- <u>Step 1</u> Drill holes in the wall according to hole positions of the installation bracket.
- <u>Step 2</u> Fix the installation bracket on the wall with screws.
- <u>Step 3</u> Put the top of the device into the top of the installation bracket, and then push in the bottom of the VTH.

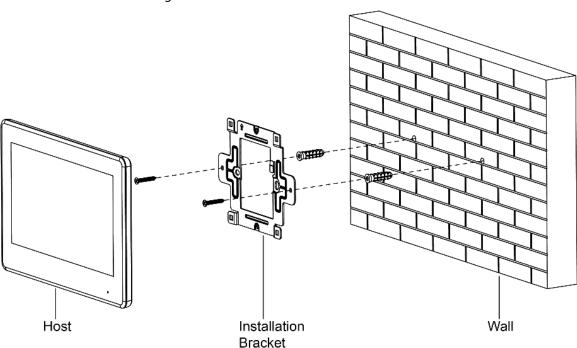

Figure 2-1 Wall-mounted installation

## **3 VTO Configuration**

This chapter provides a step-by-step configuration of the VTO. Follow the instructions below to get started.

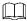

The snapshots are for reference only and slight differences might be found in the actual web page of the VTO depending on your model.

## 3.1 Configuration Tool

You can download the configuration tool VDPConfig and use it to configure and update multiple devices. For more details, see the corresponding user's manual.

### 3.2 Initialization

For the first time login, you need to initialize the VTO.

- Step 1 Power on the VTO.
- Step 2 Go to the default IP address (192.168.1.108) of the VTO in the browser address bar, and then press the Enter key to go to the web page of the VTO.

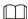

- The user name is admin by default.
- Make sure that the IP address of the PC is on the same network segment as the VTO.
- Step 3 On the **Device Init** page, enter and confirm the password, and then click **Next**.

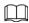

The password must consist of 8–32 non-blank characters and contain at least two types of the following characters: Uppercase, lowercase, numbers, and special characters (excluding ' ";: &).

Figure 3-1 Device initialization

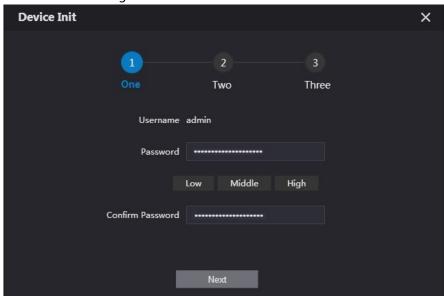

Step 4 Select the **Email** checkbox and enter email address.

This helps you to reset your password when your password is lost or forgotten.

Figure 3-2 Set an email address

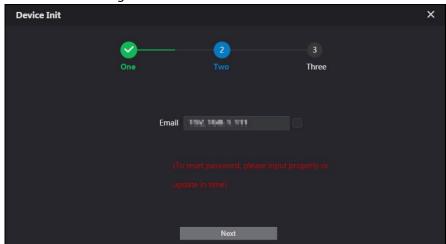

#### Step 5 Click **Next**.

Figure 3-3 Initialization successful

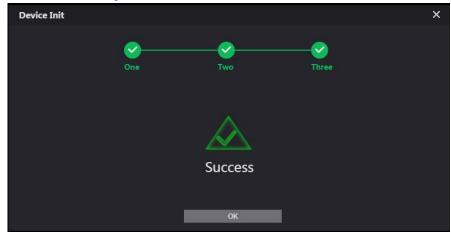

#### Step 6 Click **OK**.

Enter username (admin by default) and the new password to log in to the web page.

Figure 3-4 Login page

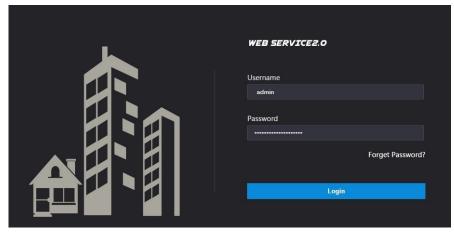

## **3.3 Configuring VTO Number**

Numbers can be used to distinguish each VTO, and we recommend you set it according to the unit or building number.

- You can change the number of a VTO when it is not working as the SIP server.
- A VTO number can contain up to 5 numbers, and it cannot be the same as any room number. Step 1 Log in to the VTO web page.

Figure 3-5 Home page

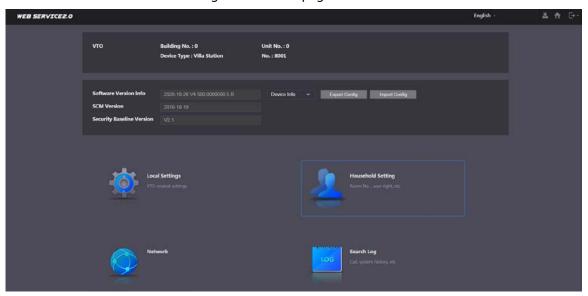

<u>Step 2</u> Select **Local Settings > Basic**.

Figure 3-6 Device properties

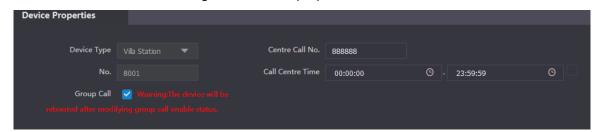

<u>Step 3</u> Enter the number in **No.**, and then click **Confirm**.

## **3.4 Configuring Network Parameters**

Step 1 Select **Network > Basic**.

Figure 3-7 TCP/IP information

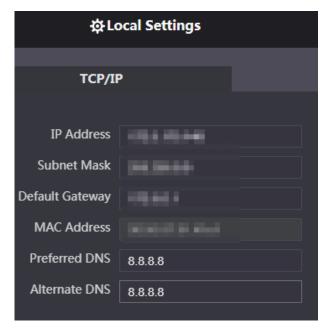

Step 2 Enter each parameter, and then click Save.

The VTO will automatically restart. You need to add the IP address of your PC to the same network segment as the VTO to log in again.

## 3.5 Configuring SIP Server

When connected to the same SIP server, all VTOs and VTHs can call each other. You can use a VTO or other servers as the SIP server.

Step 1 Select **Network > SIP Server**.

Figure 3-8 SIP server

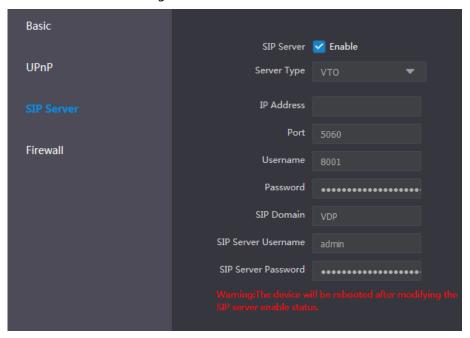

Step 2 Select the server type as needed.

• If the current VTO works as the SIP server, enable **SIP Server**, and then click **Save**.

The VTO will automatically restart, and then you can add other VTOs and VTHs to this VTO.

If the current VTO does not work as the SIP server, do not enable **SIP Server**. Otherwise the connection with this VTO will fail.

 If other VTOs work as the SIP server, set Server Type as VTO, and then configure the parameters.

Table 3-1 SIP server configuration

| Parameter           | Description                                              |  |
|---------------------|----------------------------------------------------------|--|
| IP Addr.            | The IP address of the VTO that works as the SIP server.  |  |
| Down                | 5060 by default when VTO work as SIP server.             |  |
| Port                | • 5080 by default when the platform works as SIP server. |  |
| Username            | Leave it as default.                                     |  |
| Password            |                                                          |  |
| SIP Domain          | Leave it as default.                                     |  |
| SIP Server Username | SIP server web page login username and password.         |  |
| SIP Server Password |                                                          |  |

• If other servers work as the SIP server, set **Server Type** as needed, and then see the corresponding manual for details.

## 3.6 Configuring Call Number and Group Call

To dial and call a VTO, you need to configure the call number on each VTO that works as the phone number.

Step 1 Select Local Settings > Basic.

Figure 3-9 Device properties

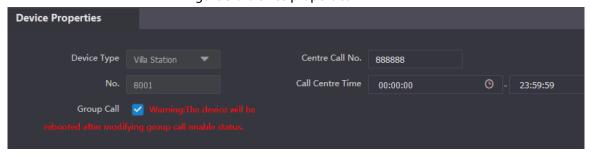

<u>Step 2</u> In the **No.** input box, enter the room number you need to call, and then click **Confirm** to save. Repeat this operation on every villa door station (VTO) web page.

On the SIP server, you can enable group call function. When calling a main VTH, all extension VTH will also receive the call.

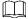

The VTO will restart after enabling or disabling the group call function.

- <u>Step 3</u> Log in to the SIP server web page, and then select **Local Settings > Basic**.
- Step 4 Enable **Group Call**, click **Confirm**, and then the VTO will restart.

## 3.7 Adding VTOs

You can add VTOs to the SIP server, and all the VTOs connected to the same SIP server can make video call to each other. This section is applicable when a VTO works as the SIP server, and if you are using other servers as the SIP server, see the corresponding manual for the detailed configuration.

<u>Step 1</u> Log in to the web page of the SIP server, and then select **Household Setting > VTO No.**Management.

Figure 3-10 VTO No. management

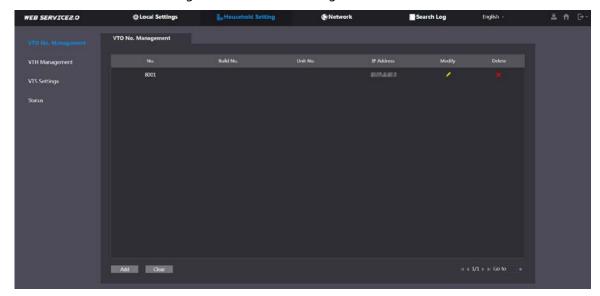

Step 2 Click Add.

Figure 3-11 Add VTO

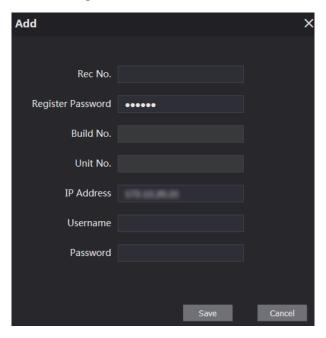

Step 3 Configure the parameters.

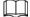

The SIP server must be added.

Table 3-2 Add door stations (VTO)

| Parameter | Description |
|-----------|-------------|
| Rec No.   | VTO number. |

| Register Password | Keep the default value.                                     |  |
|-------------------|-------------------------------------------------------------|--|
| Build No.         | Available and vulban ather services work as the CID service |  |
| Unit No.          | Available only when other servers work as the SIP server.   |  |
| IP Address        | VTO IP address.                                             |  |
| Username          | VTO web many login username and massword                    |  |
| Password          | VTO web page login username and password.                   |  |

Step 4 Click Save.

## 3.8 Adding Room Number

You can add room numbers to the SIP server, and then configure the room number on VTHs to connect them to the network. This section is applicable when a VTO works as the SIP server, and if you use other servers as the SIP server, see the corresponding manual for the detailed configuration.

 $\square$ 

The room number can contain 6 digits of numbers or letters or their combination at most, and it cannot be the same as any VTO number.

Step 1 Log in to the webpage of the SIP server, and then select **Household Setting > Room No.**Management.

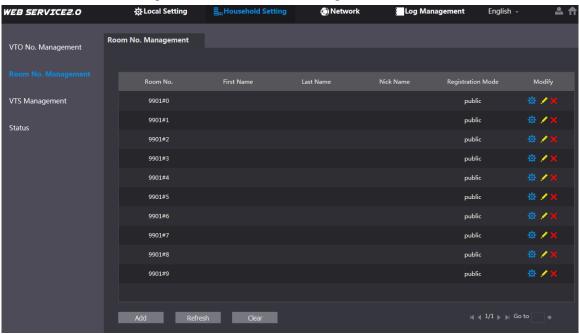

Figure 3-12 Room number management

Step 2 Click Add.

Figure 3-13 Add a single room number

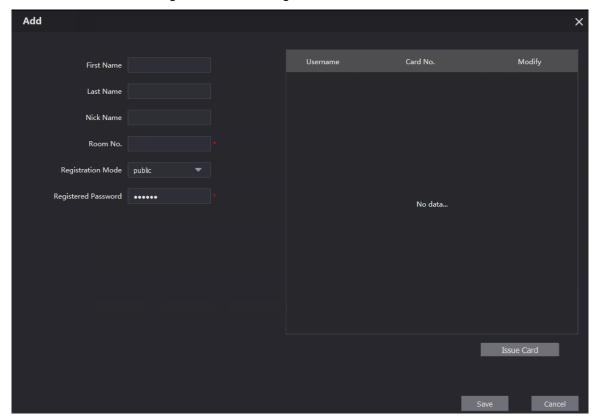

Step 3 Configure room information.

Table 3-3 Room information

| Parameter           | Description                                                      |  |
|---------------------|------------------------------------------------------------------|--|
| First Name          |                                                                  |  |
| Last Name           | Information used to differentiate each room.                     |  |
| Nick Name           |                                                                  |  |
|                     | Room number.                                                     |  |
| Room No.            |                                                                  |  |
|                     | • When there are multiple VTHs, the room number for the main VTH |  |
|                     | should end with #0, and the room numbers for extension VTHs with |  |
|                     | #1, #2                                                           |  |
|                     | • You can configure up to 9 extension VTHs for one main VTH.     |  |
| Registration Mode   | Select <b>public</b> .                                           |  |
| Registered Password | Keep the default value.                                          |  |

Step 4 Click **Save**.

Click to modify room information, and click to delete the room.

## **4 VTH Configuration**

This chapter introduces the configuration of the VTH and how to achieve the intercom function. Follow the instructions below to get started.

## 4.1 Before You Begin

- Make sure that there is no short or open circuit in the VTO and VTH.
- Plan IP and number (working as a phone number) for each VTO and VTH. Make sure that the VTH and VTO are on the network segment.

## 4.2 Quick Configuration

For the first-time login, you could initialize and configure the VTH through quick configuration.

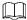

The quick configuration enables you to configure the parameters of the VTO, VTH and the SIP server at once. If you want to modify the parameters, see "4.3 Manual Configuration ".

Step 1 Power on the VTH.

<u>Step 2</u> Select a region and language, and then tap **OK**.

Figure 4-1 Region and language

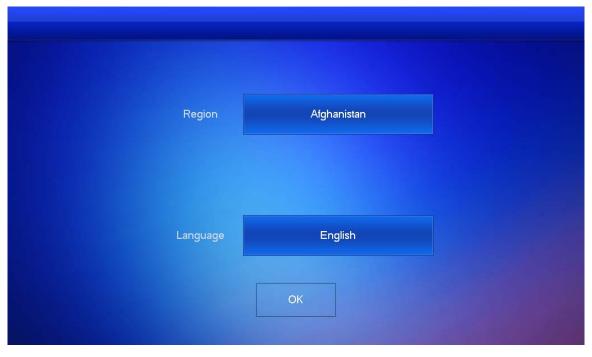

Step 3 Set the quick configuration type as **Villa**, and then tap **OK**.

Figure 4-2 Quick configuration

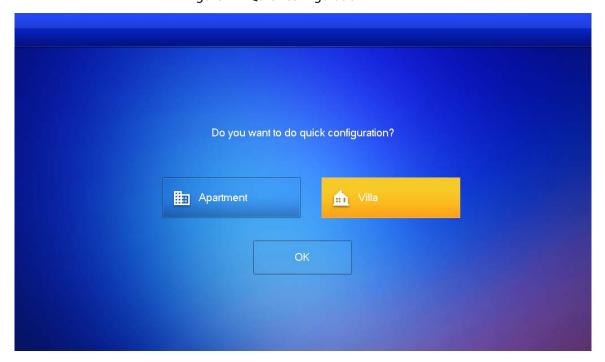

<u>Step 4</u> Select **First-time Config**, and then tap **OK**.

Figure 4-3 Config mode

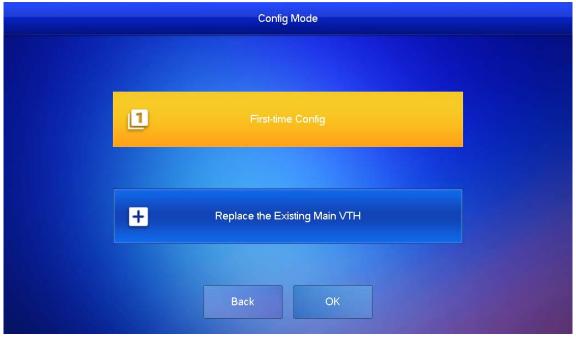

- <u>Step 5</u> Select **Static IP**, enter your planned VTH IP, net mask and gateway, and then tap **Next**.
- <u>Step 6</u> On the **Set VTH Password** screen, enter and confirm the password, and enter the email address, and then tap **Next**.

Figure 4-4 Set password for VTH

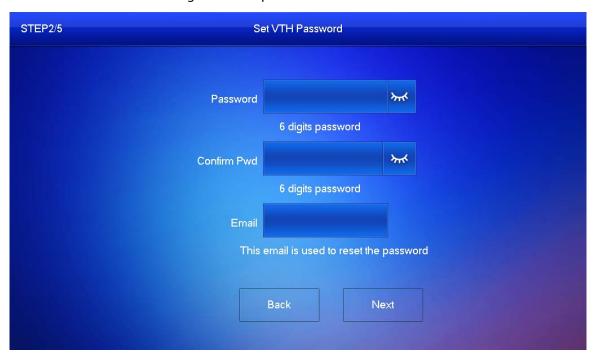

Step 7 On the **Set VTO Password** screen, enter the password of VTO and confirm it, and then tap **Next**.

Figure 4-5 Set password for VTO

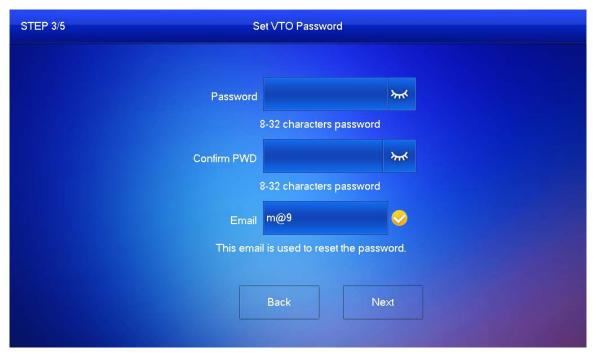

Step 8 Tap **Initialize** to complete the initialization of the VTO and the main VTH, and then tap **Next**. You need to make sure that the IP addresses of the VTH and VTO on the same network segment. Otherwise, VTH cannot obtain the information of VTO after configuration.

Figure 4-6 Initialize the devices

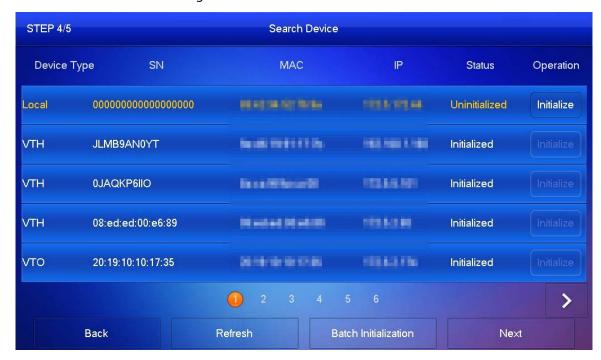

Step 9 Tap **One-key Config** to finish the configuration of the VTO and VTH, as well as the SIP server. The status bar will suggest whether your configuration is successful.

## 4.3 Manual Configuration

You could manually configure the parameters you want to modify.

## **4.3.1 Configuring Network Parameters**

You can choose to connect the VTH to the network either through WLAN or LAN.

#### 4.3.1.1 WLAN

- <u>Step 1</u> Tap and hold **Setting** for about 3 seconds, and enter the password that you set for the VTH.
- Step 2 Tap **Network > WLAN**.
- Step 3 Enable of to see all the usable networks.
- Step 4 Before connecting to a Wi-Fi network, do either of the following first.
  - Tap WireLessIP, enter local IP, subnet mask and gateway that you plan for the VTH, and then tap OK.
  - Tap **WireLessIP**, tap for to enable the DHCP function to obtain IP information automatically.

To enable the DHCP function, use a router with a DHCP function.

<u>Step 5</u> On the **WLAN** screen, tap the Wi-Fi name, and then enter password to connect to the network.

Figure 4-7 WLAN

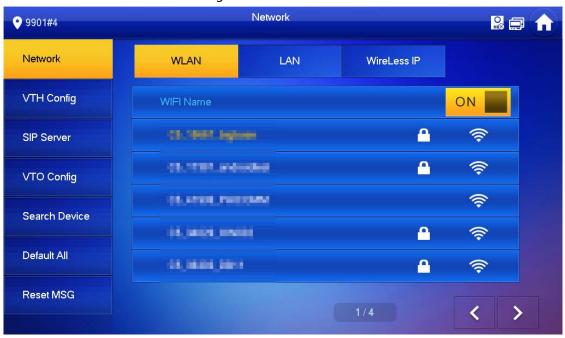

#### 4.3.1.2 LAN

- <u>Step 1</u> Tap and hold **Setting** for about 3 seconds, and enter the password that you set for the VTH.
- Step 2 Tap **Network > LAN**.
- <u>Step 3</u> Enter local IP subnet mask and gateway that you plan for the VTH.

You can also tap to enable the DHCP function to obtain IP information automatically. Figure 4-8 LAN

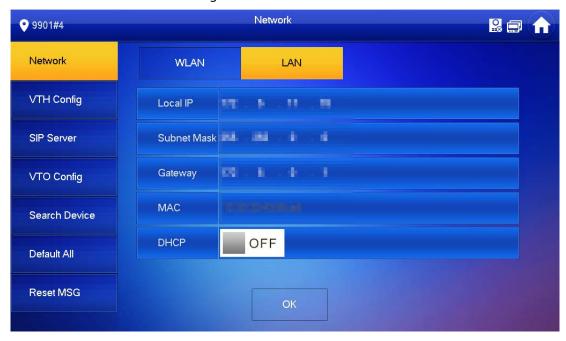

Step 4 Tap OK.

## 4.3.2 Configuring SIP Server

Step 1 Tap and hold **Setting** for about 3 seconds, and enter the password that you set for the VTH.

Figure 4-9 SIP server

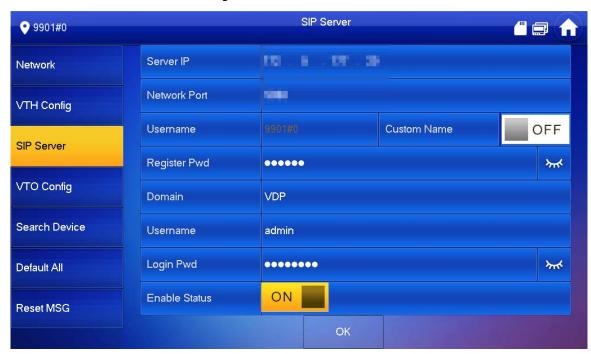

- Step 3 Configure the SIP server parameters.
- Step 4 Set **Enable Status** to <sup>□</sup>
- Step 5 Tap **OK**.

Table 4-1 SIP server

| Parameter    | Description                                                                                                    |  |
|--------------|----------------------------------------------------------------------------------------------------|--|
| Server IP    | <ul> <li>When the platform works as SIP server, server IP is the IP address of the platform.</li> <li>When VTO works as SIP server, server IP is the IP address of the VTO.</li> </ul> |  |
| Network Port | <ul> <li>When the platform works as SIP server, the network port is 5080.</li> <li>When VTO works as SIP server, the network port is 5060.</li> </ul>                                  |  |
| Username     | Leave it as default.                                                                                                    |  |
| Register Pwd | Leave it as default.                                                                                                    |  |
| Domain       | Registration domain of SIP server, which can be null.                                                                                                    |  |
| Domain       | When VTO works as SIP server, registration domain of SIP server is VDP.                                                                                                    |  |
| Username     | Username and password to log in to SIP server.                                                                                                    |  |
| Login Pwd    | osemanie and password to log in to sir server.                                                                                                    |  |

## 4.3.3 Configuring VTH

- <u>Step 1</u> Tap and hold **Setting** for about 3 seconds, and enter the password that you set for the VTH.
- Step 2 Tap VTH Config.

Figure 4-10 VTH configuration

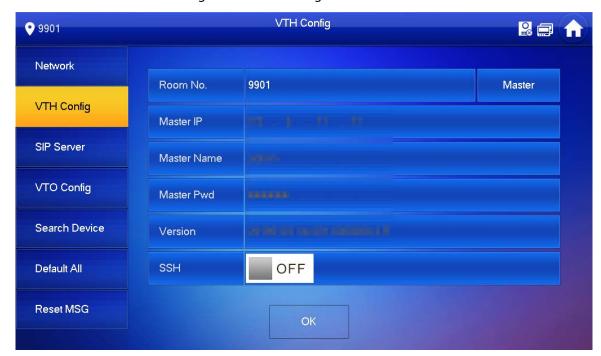

Step 3 Enter room number (such as 9901 or 101#0).
If there is an extension VTH, room number must end with #0. Otherwise, it will fail to connect to VTO.

Step 4 Tap OK.

## 4.3.4 Configuring VTO

Step 1 Tap and hold **Setting** for about 3 seconds, and enter the password that you set for the VTH.Step 2 Tap **VTO Config.** 

Figure 4-11 VTO configuration

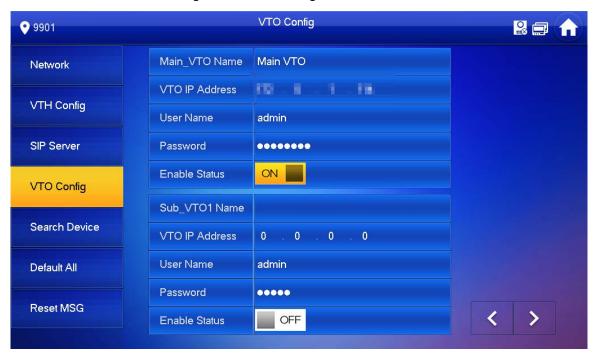

Step 3 Add VTO.

### 4.3.4.2 Adding Main VTO

- <u>Step 1</u> Enter main VTO name, VTO IP address, username and password.
- Step 2 Set **Enable Status** to ON ...
- <u>Step 3</u> Check whether the configuration is successful by checking the status bar at the top right corner.

## 4.3.4.3 Adding Sub VTO

- <u>Step 1</u> Enter sub VTO name, sub VTO IP address, username, and password.
- Step 2 Set **Enable Status** to ON ...
- <u>Step 3</u> Check whether the configuration is successful by checking the status bar at the top right corner.

## 5 Commissioning

After the basic configuration is complete, check whether the intercom function can work.

## 5.1 VTO Calling VTH

Step 1 Dial a room number on the VTO (for example, 9901).

Step 2 Tap on the VTH to answer the call.

Figure 5-1 Call VTH from VTO

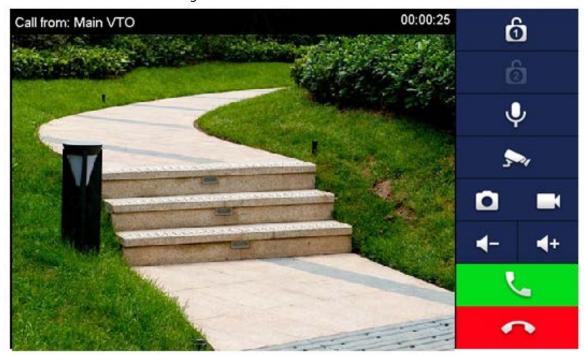

## **5.2 VTH Monitoring VTO**

A VTH can monitor VTO.

<u>Step 1</u> On the home screen, select **Monitor > Door.** 

Step 2 Set the VTO to go to the monitoring page.

Step 3 Tap the icon to view the VTO video.

 $\square$ 

The following figure means that SD card has been inserted into VTH. If SD card is not inserted, recording and snapshot icons are gray.

Figure 5-2 Door

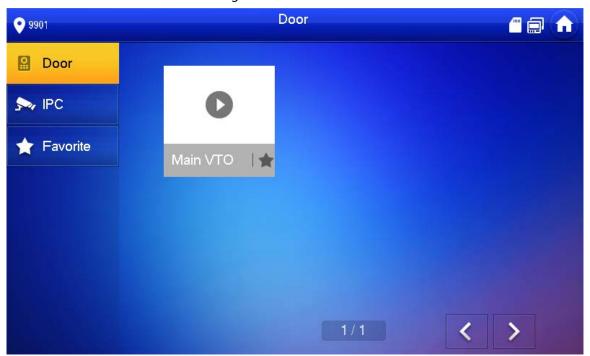

Figure 5-3 Monitoring device

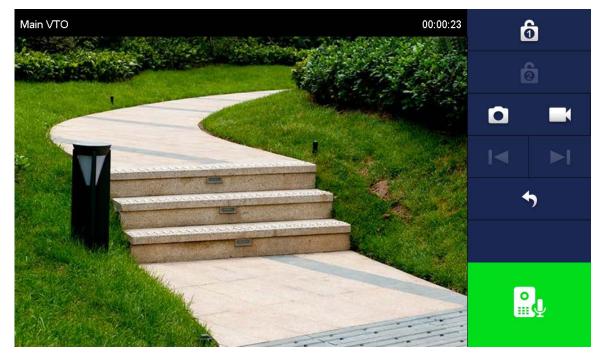

## **Appendix 1 Cybersecurity Recommendations**

#### Mandatory actions to be taken for basic device network security:

#### 1. Use Strong Passwords

Please refer to the following suggestions to set passwords:

- The length should not be less than 8 characters;
- Include at least two types of characters; character types include upper and lower case letters, numbers and symbols;
- Do not contain the account name or the account name in reverse order;
- Do not use continuous characters, such as 123, abc, etc.;
- Do not use overlapped characters, such as 111, aaa, etc.;

#### 2. Update Firmware and Client Software in Time

- According to the standard procedure in Tech-industry, we recommend to keep your device (such as NVR, DVR, IP camera, etc.) firmware up-to-date to ensure the system is equipped with the latest security patches and fixes. When the device is connected to the public network, it is recommended to enable the "auto-check for updates" function to obtain timely information of firmware updates released by the manufacturer.
- We suggest that you download and use the latest version of client software.

#### "Nice to have" recommendations to improve your device network security:

#### 1. Physical Protection

We suggest that you perform physical protection to device, especially storage devices. For example, place the device in a special computer room and cabinet, and implement well-done access control permission and key management to prevent unauthorized personnel from carrying out physical contacts such as damaging hardware, unauthorized connection of removable device (such as USB flash disk, serial port), etc.

#### 2. Change Passwords Regularly

We suggest that you change passwords regularly to reduce the risk of being guessed or cracked.

#### 3. Set and Update Passwords Reset Information Timely

The device supports password reset function. Please set up related information for password reset in time, including the end user's mailbox and password protection questions. If the information changes, please modify it in time. When setting password protection questions, it is suggested not to use those that can be easily guessed.

#### 4. Enable Account Lock

The account lock feature is enabled by default, and we recommend you to keep it on to guarantee the account security. If an attacker attempts to log in with the wrong password several times, the corresponding account and the source IP address will be locked.

#### 5. Change Default HTTP and Other Service Ports

We suggest you to change default HTTP and other service ports into any set of numbers between 1024~65535, reducing the risk of outsiders being able to guess which ports you are using.

#### 6. Enable HTTPS

We suggest you to enable HTTPS, so that you visit Web service through a secure communication channel.

#### 7. MAC Address Binding

We recommend you to bind the IP and MAC address of the gateway to the device, thus reducing the risk of ARP spoofing.

#### 8. Assign Accounts and Privileges Reasonably

According to business and management requirements, reasonably add users and assign a minimum set of permissions to them.

#### 9. Disable Unnecessary Services and Choose Secure Modes

If not needed, it is recommended to turn off some services such as SNMP, SMTP, UPnP, etc., to reduce risks.

If necessary, it is highly recommended that you use safe modes, including but not limited to the following services:

- SNMP: Choose SNMP v3, and set up strong encryption passwords and authentication passwords.
- SMTP: Choose TLS to access mailbox server.
- FTP: Choose SFTP, and set up strong passwords.
- AP hotspot: Choose WPA2-PSK encryption mode, and set up strong passwords.

#### 10. Audio and Video Encrypted Transmission

If your audio and video data contents are very important or sensitive, we recommend that you use encrypted transmission function, to reduce the risk of audio and video data being stolen during transmission.

Reminder: encrypted transmission will cause some loss in transmission efficiency.

#### 11. Secure Auditing

- Check online users: we suggest that you check online users regularly to see if the device is logged in without authorization.
- Check device log: By viewing the logs, you can know the IP addresses that were used to log in to your devices and their key operations.

#### 12. Network Log

Due to the limited storage capacity of the device, the stored log is limited. If you need to save the log for a long time, it is recommended that you enable the network log function to ensure that the critical logs are synchronized to the network log server for tracing.

#### 13. Construct a Safe Network Environment

In order to better ensure the safety of device and reduce potential cyber risks, we recommend:

- Disable the port mapping function of the router to avoid direct access to the intranet devices from external network.
- The network should be partitioned and isolated according to the actual network needs. If
  there are no communication requirements between two sub networks, it is suggested to
  use VLAN, network GAP and other technologies to partition the network, so as to achieve
  the network isolation effect.
- Establish the 802.1x access authentication system to reduce the risk of unauthorized access to private networks.
- Enable IP/MAC address filtering function to limit the range of hosts allowed to access the device.

# **Digital VTH**

User's Manual

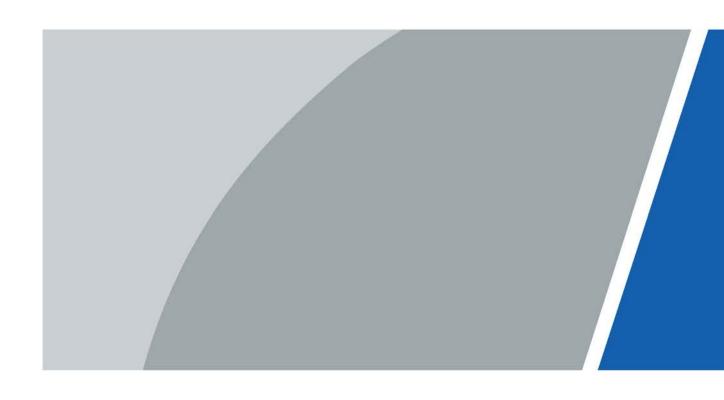

## **Foreword**

#### General

This document mainly introduces function, structure, networking, installation process, debugging, UI operation and technical parameter of digital VTH products. Read carefully before using the device, and keep the manual safe for future reference.

#### Safety Instructions

The following categorized signal words with defined meaning might appear in the Manual.

| Signal Words     | Meaning                                                                                                    |  |
|------------------|----------------------------------------------------------------------------------------------------|--|
| DANGER           | Indicates a high potential hazard which, if not avoided, will result in death or serious injury.                                          |  |
| WARNING          | Indicates a medium or low potential hazard which, if not avoided, could result in slight or moderate injury.                              |  |
| <b>A</b> CAUTION | Indicates a potential risk which, if not avoided, could result in property damage, data loss, lower performance, or unpredictable result. |  |
| OT TIPS          | Provides methods to help you solve a problem or save you time.                                                                            |  |
| NOTE             | Provides additional information as the emphasis and supplement to the text.                                                               |  |

### **Revision History**

| Version | Revision Content | Release Time  |
|---------|------------------|---------------|
| V1.0.0  | First release.   | November 2020 |

## **Privacy Protection Notice**

As the device user or data controller, you might collect the personal data of others such as their face, fingerprints, and license plate number. You need to be in compliance with your local privacy protection laws and regulations to protect the legitimate rights and interests of other people by implementing measures which include but are not limited: Providing clear and visible identification to inform people of the existence of the surveillance area and provide required contact information.

#### About the Manual

- The manual is for reference only. Slight differences might be found between the manual and the product.
- We are not liable for losses incurred due to operating the product in ways that are not in compliance with the manual.

- The manual will be updated according to the latest laws and regulations of related jurisdictions. For detailed information, see the paper user's manual, use our CD-ROM, scan the QR code or visit our official website. The manual is for reference only. Slight differences might be found between the electronic version and the paper version.
- All designs and software are subject to change without prior written notice. Product updates
  might result in some differences appearing between the actual product and the manual. Please
  contact customer service for the latest program and supplementary documentation.
- There might be errors in the print or deviations in the description of the functions, operations and technical data. If there is any doubt or dispute, we reserve the right of final explanation.
- Upgrade the reader software or try other mainstream reader software if the manual (in PDF format) cannot be opened.
- All trademarks, registered trademarks and company names in the manual are properties of their respective owners.
- Please visit our website, contact the supplier or customer service if any problems occur while using the device.
- If there is any uncertainty or controversy, we reserve the right of final explanation.

## **Important Safeguards and Warnings**

This section introduces content covering the proper handling of the device, hazard prevention, and prevention of property damage. Read carefully before using the device, comply with the guidelines when using it.

#### **Operation Requirements**

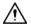

- Check whether the power supply is correct before use.
- Do not unplug the power cord on the side of the device while the adapter is powered on.
- Operate the device within the rated range of power input and output.
- Transport, use and store the device under allowed humidity and temperature conditions.
- Do not drop or splash liquid onto the device, and make sure that there is no object filled with liquid on the device to prevent liquid from flowing into it.
- Do not disassemble the device without professional instruction.

#### **Installation Requirements**

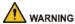

- Do not connect the power adapter to the device while the adapter is powered on.
- Strictly comply with the local electric safety code and standards. Make sure the ambient voltage is stable and meets the power supply requirements of the device.
- Do not connect the device to two or more kinds of power supplies, to avoid damage to the device.
- Improper use of the battery might result in a fire or explosion.

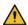

#### WARNING

- Personnel working at heights must take all necessary measures to ensure personal safety including wearing a helmet and safety belts.
- Do not place the device in a place exposed to sunlight or near heat sources.
- Keep the device away from dampness, dust, and soot.
- Install the device on a stable surface to prevent it from falling.
- Install the device in a well-ventilated place, and do not block its ventilation.
- Use an adapter or cabinet power supply provided by the manufacturer.
- Use the power cords that are recommended for the region and conform to the rated power specifications.
- The power supply must conform to the requirements of ES1 in IEC 62368-1 standard and be no higher than PS2. Please note that the power supply requirements are subject to the device label.
- The device is a class I electrical appliance. Make sure that the power supply of the device is connected to a power socket with protective earthing.

## **Table of Contents**

| Foreword                          |     |
|-----------------------------------|-----|
| Important Safeguards and Warnings | III |
| 1 Product Overview                |     |
| 1.1 Introduction                  | 1   |
| 1.2 Function                      | 1   |
| 2 Network Diagram                 | 3   |
| 2.1 2-wire System                 | 3   |
| 2.2 Digital System                | 3   |
| 3 Preparation and Commissioning   | 6   |
| 3.1 Preparation                   | 6   |
| 3.1.1 VTO Settings                | 6   |
| 3.1.2 VTH Settings                | 13  |
| 3.2 Commissioning                 | 24  |
| 3.2.1 VTO Calling VTH             | 24  |
| 3.2.2 VTH Monitoring VTO          | 25  |
| 4 Screen Operation                | 26  |
| 4.1 Home Screen                   | 26  |
| 4.2 Call                          | 27  |
| 4.2.1 Recent Call                 | 27  |
| 4.2.2 Contact                     | 28  |
| 4.2.3 Calling User                | 29  |
| 4.2.4 Calling from User           | 31  |
| 4.2.5 Calling from VTO            | 32  |
| 4.3 Information                   | 33  |
| 4.3.1 Security Alarm              | 33  |
| 4.3.2 Guest Message               | 34  |
| 4.3.3 Publish Information         | 34  |
| 4.3.4 Video Pictures              | 35  |
| 4.4 Monitor                       | 35  |
| 4.4.1 Monitoring VTO              | 36  |
| 4.4.2 Monitoring IPC              | 38  |
| 4.4.3 Favorite                    | 40  |
| 4.5 SOS                           | 41  |
| 4.6 Setting                       | 41  |
| 4.6.1 Ring Settings               | 41  |
| 4.6.2 Card Information            | 44  |
| 4.6.3 Alarm Setting               | 45  |
| 4.6.4 Mode Setting                | 48  |
| 4.6.5 Forward Setting             | 49  |
| 4.6.6 General Setting             | 50  |
| 4.6.7 Product Information         | 56  |
| 4.7 Project Settings              | 57  |
| 4.7.1 Forgetting Password         | 57  |

| 4.7.2 Network Settings                   | 58 |
|------------------------------------------|----|
| 4.7.3 VTH Configuration                  | 58 |
| 4.7.4 VTO Configuration                  | 58 |
| 4.7.5 Default                            | 58 |
| 4.7.6 Reset MSG                          | 59 |
| 4.8 Unlock Function                      | 59 |
| 4.9 Arm and Disarm Function              | 59 |
| 4.9.1 Arm                                | 59 |
| 4.9.2 Disarm                             | 60 |
| 5 DSS Agile VDP                          | 62 |
| 5.1 Downloading the App                  | 62 |
| 5.2 Registration and Login               | 63 |
| 5.3 Call Functions                       | 64 |
| 5.3.1 Forwarding Calls                   | 65 |
| 5.3.2 Calling Operations                 | 67 |
| 5.4 Monitoring                           | 67 |
| 5.5 Call Records                         | 69 |
| 5.6 Message                              | 71 |
| 5.7 Visitor                              | 74 |
| 5.7.1 Creating Pass                      | 74 |
| 5.7.2 Visiting Records                   | 76 |
| 5.8 Setting                              | 77 |
| Appendix 1 Cybersecurity Recommendations | 79 |

## 1 Product Overview

## 1.1 Introduction

A digital VTH is device that can perform monitoring, voice/video call, and door unlock.

### 1.2 Function

### Wi-Fi Networking

Connect to Wi-Fi networks.

### Video/Voice Call

Make video or voice call to other VTOs and VTHs.

### Monitoring

Monitor fence station, VTO and IPC devices (only supported by certain models).

SOS

Make emergency call to the Call Center.

### **Auto Snapshot**

Take snapshots when calling or monitoring, and store them in the SD card.

#### DND (Do Not Disturb)

Mute all message and call notifications.

#### Remote Unlock

Unlock doors remotely.

#### Arm and Disarm

Arm and disarm 6 alarm devices.

# Playback

Play back videos and pictures in the SD card.

## Alarm

Alarms will trigger linkage and be sent to the Call Center.

### Record

View call and alarm records.

## Message

View messages, including videos, pictures and announcements.

# 2 Network Diagram

# 2.1 2-wire System

Building 1 Unit 1 Building N Unit N **VTH VTH VTH VTH** 2-wire 2-wire Switch Switch NF (N-1)F (N-1)F Switch Switch Main VTO Main VTO Core Switch Sub VTO Sub VTO Sub VTO Sub VTO Fence Station 1 Community Monitoring IPC Cable Instruction: — RJ45(2-core Wire) RJ45 Management Platform Fence Station N

Figure 2-1 Network diagram of 2-wire system

# 2.2 Digital System

There are two types of digital system network:

The VTH powered through PoE from the floor switch.

Figure 2-2 Network diagram of digital system (1)

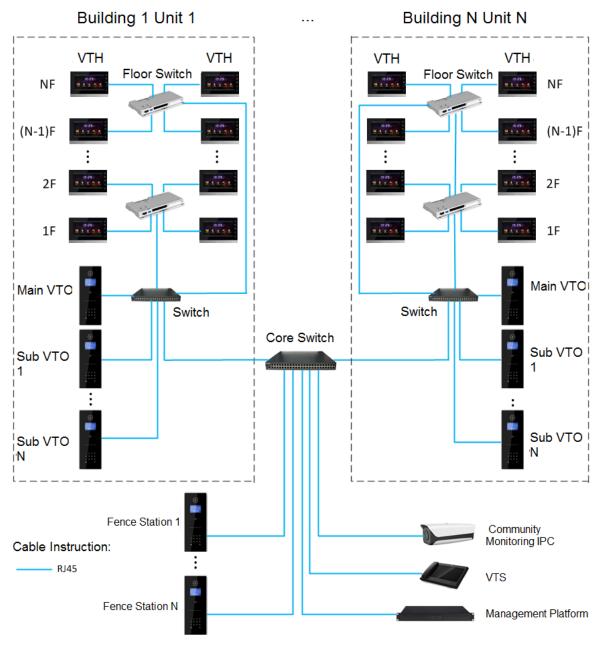

• The VTH is independently powered through a power supply.

Building 1 Unit 1 Building N Unit N VTH VTH VTH VTHNF NF Power (N-1)F (N-1)F 2F 2F Floor Switch 1F 1F Main VTO Main VTO Switch Switch Sub VTO Core Switch Sub VTO Sub VTO Cable Instruction: Community Monitoring IPC Fence Station 1 RJ45  $RVV1.0 \times 2$ VTS

Fence Station N

Management Platform

Figure 2-3 Network diagram of digital system (2)

# 3 Preparation and Commissioning

Carry out commissioning to ensure that the device can realize basic network access, call and monitoring functions.

## 3.1 Preparation

Before commissioning:

- Power on the device only after there is no short or open circuit.
- Plan IP addresses and numbers (works as phone numbers) for every VTO and VTH.
- Confirm the position of the SIP server.

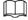

- The device must be used with a VTO that is the SIP server. This section takes a unit VTO as an example. See corresponding user's manuals for other VTO types.
- Log in to the web page of every VTO and VTH and configure all relevant information.

## 3.1.1 VTO Settings

#### 3.1.1.1 Initialization

For the first-time use, you must initialize the device.

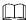

Make sure that the IP addresses of the PC and VTO are in the same network segment. The default IP address of VTO is 192.168.1.108.

Step 1 Power on the VTO.

Step 2 Go to the default IP address of VTO in the browser.

Figure 3-1 Device initialization

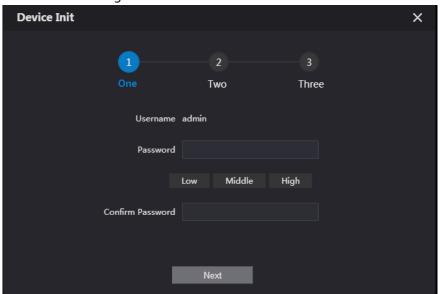

Step 3 Enter the password and confirm it, and then click **Next**.

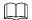

This password is used to log in to the web page. It must be at least 8 characters, and include a combination of at least two types among number, letter and symbol.

Figure 3-2 Set an email address

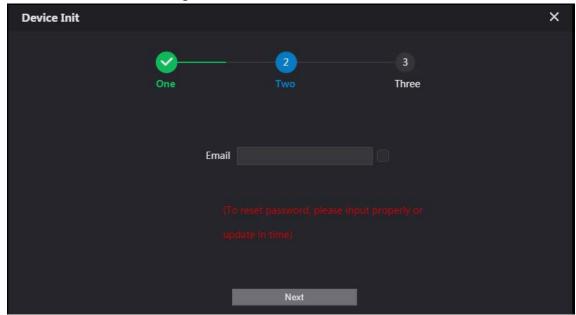

<u>Step 4</u> Select **Email** and enter your email address for resetting password.

Step 5 Click Next.

Figure 3-3 Initialization successful

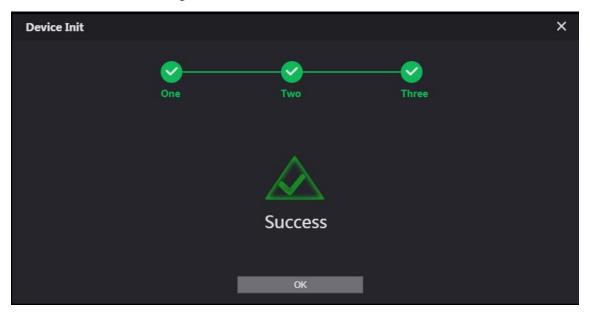

<u>Step 6</u> Click **OK** and the it goes to the login web page.

Figure 3-4 Log in to web page

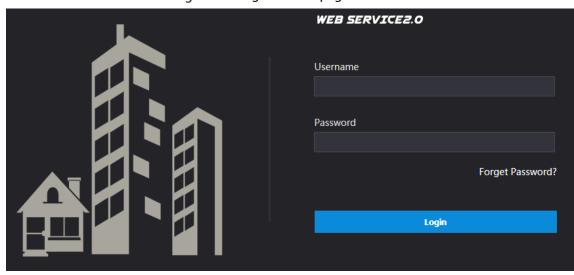

Step 7 Enter username (admin by default) and password, and then click **Login**.

#### 3.1.1.2 Network Parameters

Change the IP address of the VTO to the one that you planned.

**Step 1** Select **Network Setting > Basic**.

Figure 3-5 TCP/IP

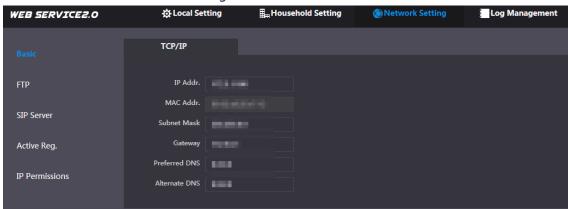

Step 2 Enter the parameters, and then click **OK**.

The VTO automatically restarts. Make sure that the PC is in the same network segment as the VTO to log in again.

### 3.1.1.3 System Type

<u>Step 1</u> Select **Local Setting > Basic**.

Figure 3-6 Device properties

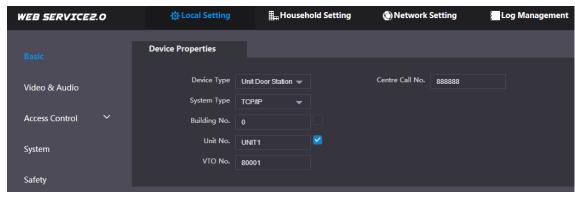

Step 2 Select System Type to TCP/IP.

#### Step 3 Click OK.

Wait for the device to automatically restart or restart it manually, and then the settings will take effect.

### 3.1.1.4 Server Type

You can select the type of the server that manages all VTO devices.

<u>Step 1</u> Select **Network Setting > SIP Server**.

Figure 3-7 SIP server (1)

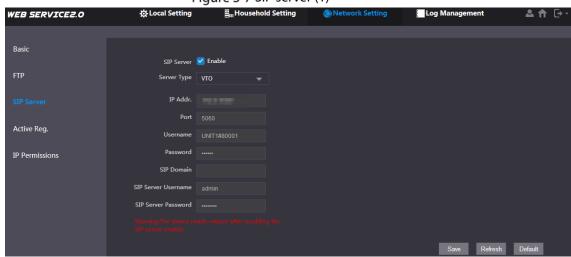

Step 2 Select a server type.

- When this VTO or another VTO works as the SIP server, select Server Type to VTO. It
  applies to a scenario where there is only one building.
- When a platform (such as Express/DSS) works as the SIP server, select Server Type to Express/DSS. It applies to a scenario where there are multiple buildings.

#### **3.1.1.5 SIP Server**

Step 1 Select Network Setting > SIP Server.

Figure 3-8 SIP server (2)

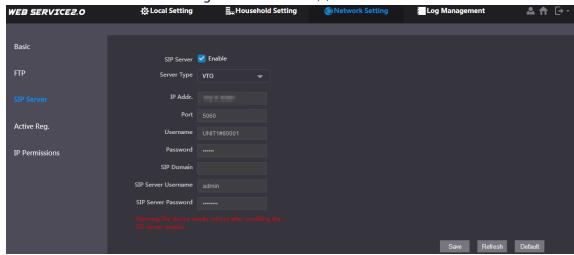

#### Step 2 Configure SIP server.

The current VTO works as the SIP server.
Enable SIP Server, and then click OK. The VTO automatically restarts, and it goes to the login web page.

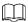

If the current VTO is not the SIP server, do not enable **SIP Server**; otherwise the connection will fail

Another VTO works as the SIP server.
 Disable SIP Server, configure the parameters, and then click OK. The VTO automatically restarts, and it goes to the login web page.

Table 3-1 SIP server parameters when a VTO works as the SIP server

| Parameter      | Description                                         |  |
|----------------|-----------------------------------------------------|--|
| IP Address     | IP address of the VTO that works as the SIP server. |  |
| Port           | 5060 by default.                                    |  |
| Username       | Keep it default.                                    |  |
| Password       |                                                     |  |
| SIP Domain     | Keep it default.                                    |  |
| Login Username | SIP server login username and password.             |  |
| Login Pwd      |                                                     |  |

- The platform (Express/DSS) works as the SIP server.
- Select Server Type as Express/DSS, configure the parameters, and then click OK. The VTO automatically restarts, and it goes to the login web page.

Table 3-2 SIP server parameters when the platform works as the SIP server

| Parameter           | Description                             |  |
|---------------------|-----------------------------------------|--|
| IP Address          | IP address of the platform.             |  |
| Port                | 5080 by default.                        |  |
| Username            | Keep it default.                        |  |
| Password            |                                         |  |
| SIP Domain          | Keep it default or null.                |  |
| SIP Server Username | SIP server login username and password. |  |
| SIP Server Password |                                         |  |

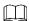

- VTO settings have been completed if the platform or another VTO works as the SIP server.
- If the current VTO works as the SIP server, **Device Manager** will appear on the left. See "3.1.1.6 Adding VTO " and "3.1.1.7 Adding VTH " to add VTOs and VTHs.

### **3.1.1.6 Adding VTO**

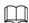

Add VTO only when the current VTO works as the SIP server.

Step 1 Log in to the web page of the VTO.

Step 2 Select Household Setting > VTO No. Management.

Figure 3-9 VTO number management

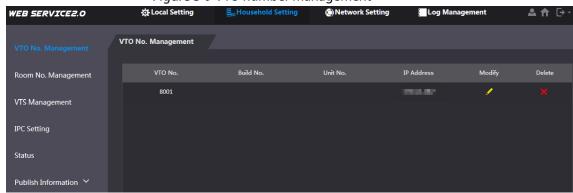

Step 3 Click Add.

Figure 3-10 Add a VTO

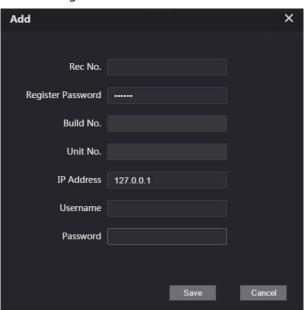

Step 4 Configure the parameters.

Table 3-3 Parameters of adding a VTO

| Parameter         | Description                                       |  |
|-------------------|---------------------------------------------------|--|
| Rec No.           | VTO number.                                       |  |
| Register Password | Keep it default.                                  |  |
| IP Address        | IP address of VTO.                                |  |
| Username          | Web page login username and password of this VTO. |  |
| Password          |                                                   |  |

Step 5 Click **OK**.

Do Step 3-Step 5 to add other VTOs.

## **3.1.1.7 Adding VTH**

### 

- Add VTHs only when the current VTO works as the SIP server.
- Add both main and extension VTHs.

#### Step 1 Select Household Setting > Room No. Management.

Figure 3-11 Room number management

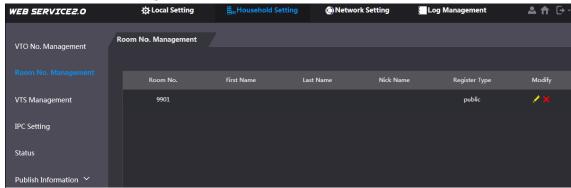

Step 2 Click Add.

Figure 3-12 Add a VTH

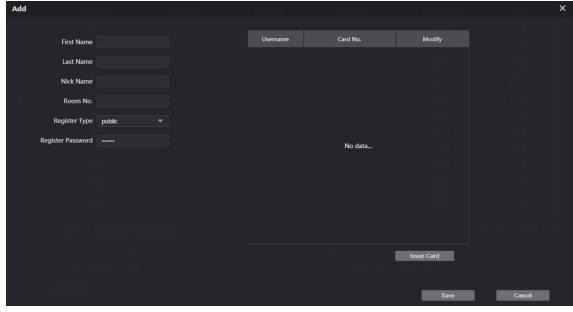

Step 3 Configure the parameters.

Table 3-4 Parameters of adding a VTH

| Parameter         | Description                                                                      |  |
|-------------------|----------------------------------------------------------------------------------|--|
| First Name        | Information to distinguish each device.                                          |  |
| Last Name         |                                                                                  |  |
| Nick Name         |                                                                                  |  |
|                   | <ul> <li>VTH number consists of 1–6 numbers, which may include number</li> </ul> |  |
| Room No.          | and #. It must be consistent with room number configured at the VTH.             |  |
| NOOTH INO.        | • When there are main VTH and extensions, to use group call function,            |  |
|                   | the main VTH number must end with #0, and the extension VTH                      |  |
|                   | number must end with #1, #2 and #3. For example, if the main VTH is              |  |
|                   | 101#0, extension VTHs must be 101#1, 101#2                                       |  |
| Register Password | Keep it default.                                                                 |  |
| Register Type     |                                                                                  |  |

Step 4 Click OK.

Do Step 2–Step 4 to add other VTHs.

# 3.1.2 VTH Settings

#### 3.1.2.1 Initialization

Step 1 Select a region and language.

Figure 3-13 Select a region and language

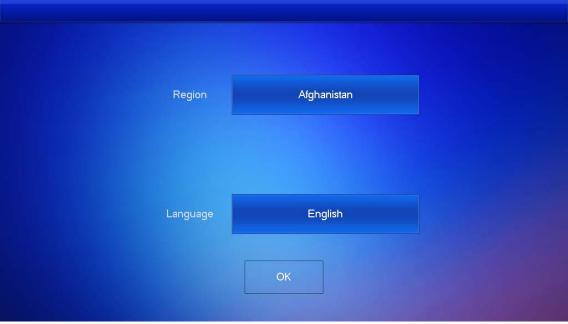

Step 2 Select **Apartment** or **Villa**, and then tap **OK**.

This section takes Villa as an example.

Figure 3-14 Select apartment or villa

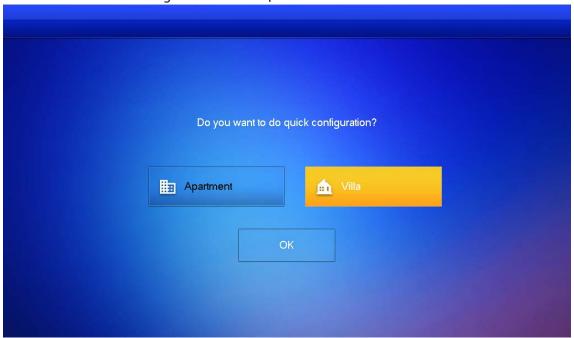

Step 3 Select First-time Config and tap OK.

Figure 3-15 First-time configuration

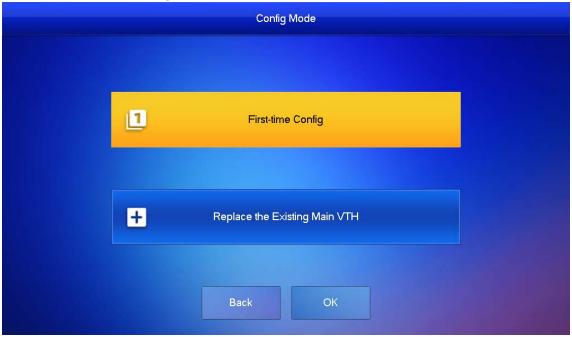

<u>Step 4</u> **DHCP** is selected by default, or select **Static IP** and configure the parameters as needed.

Figure 3-16 DHCP

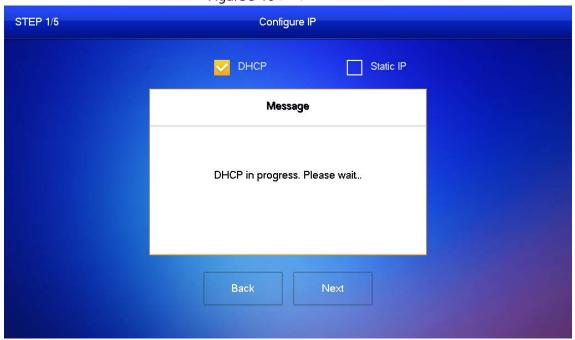

Figure 3-17 Static IP

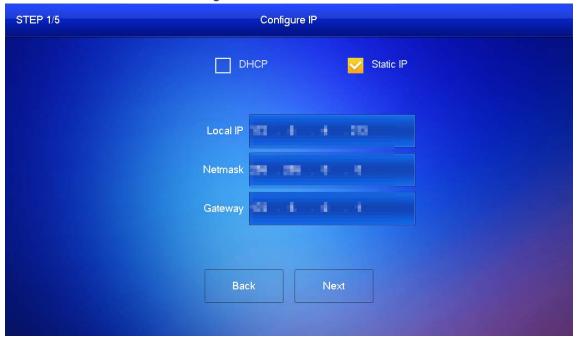

<u>Step 5</u> Set a password and an email address for the VTH, and then tap **Next**.

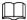

- The password is used to enter project setting screen.
- If you select **Apartment** in Step 2, initialization is completed with this step.

Figure 3-18 Set a password an email address for the VTH

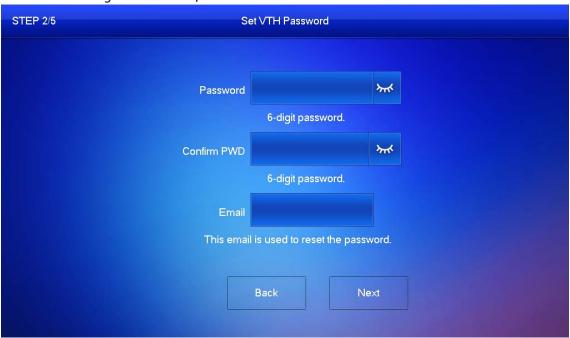

<u>Step 6</u> Set a password and an email address for the VTO.

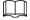

The password is used to enter project setting.

Figure 3-19 Set a password an Email address for the VTO

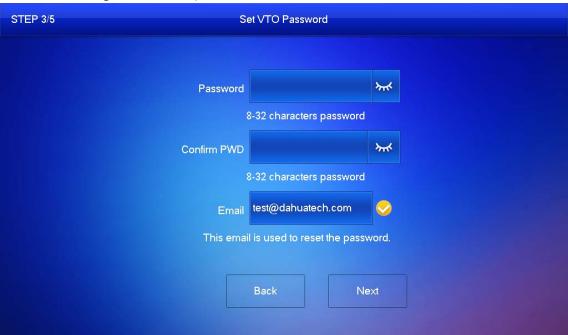

<u>Step 7</u> Click **Initialize** to initialize a single device or **Batch Initialization** to initialize all available devices, and then click **Next**.

Figure 3-20 Initialize devices

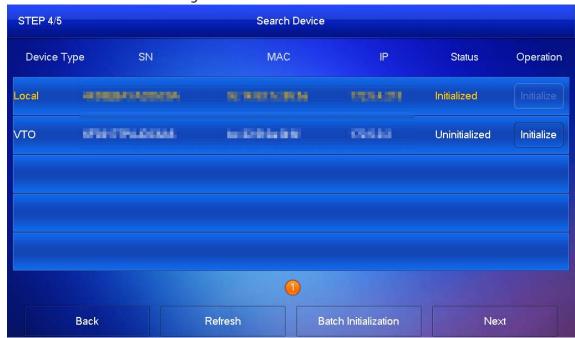

<u>Step 8</u> Click **One-key Config** to go to the home screen of the VTH.

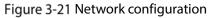

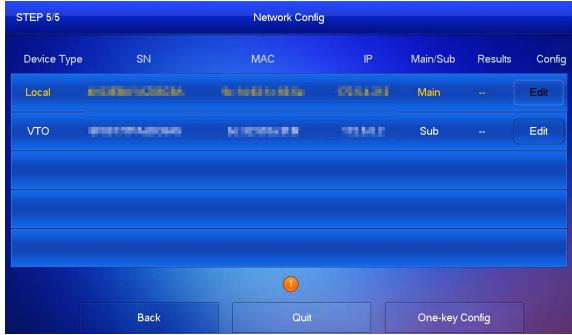

Figure 3-22 Home screen

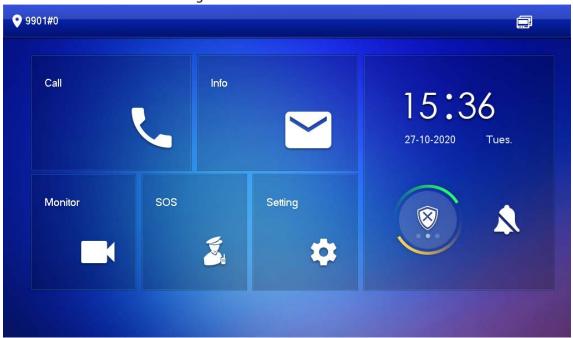

#### 3.1.2.2 Network Parameters

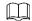

IP addresses of all VTHs and VTOs must be in the same network segment. Otherwise, the VTH will fail to obtain VTO information.

- <u>Step 1</u> On the home screen, tap **Setting** for about 3 seconds.
- Step 2 Enter the password and tap **OK**.
- Step 3 Tap Network.
- <u>Step 4</u> Configure the parameters.
  - LAN: Enter the information, and then tap **OK**; or turn on **DHCP** to obtain the information automatically.

Network 9901 Network WLAN LAN VTH Config SIP Server Subnet Mask Gateway VTO Config MAC Search Device DHCP OFF Default All Reset MSG

Figure 3-23 LAN

- WLAN
- Only certain models support WLAN function.
- Use a router with secured encryption protocols.
- 1) Turn on the WLAN function.

Figure 3-24 WLAN

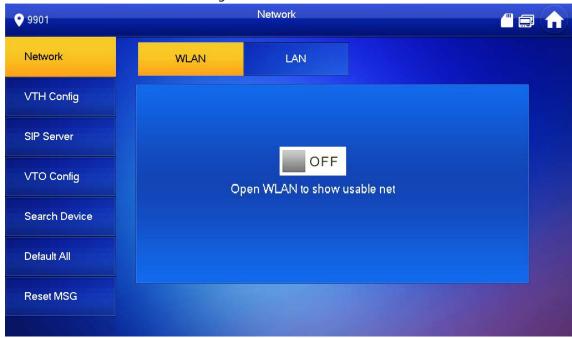

2) Connect to a network.

The system has 2 access ways as follows.

- ♦ Tap Wireless IP and enter Local IP, Subnet Mask and Gateway, and then tap OK.
- $\diamond \quad \text{ Tap Wireless IP, turn on DHCP to obtain the information automatically.}$

To obtain IP information with DHCP function, use a router with DHCP function.

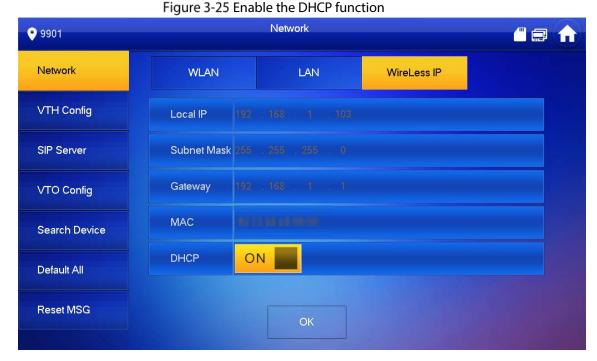

#### **3.1.2.3 VTH Config**

- <u>Step 1</u> On the home screen, tap **Setting** for about 3 seconds.
- Step 2 Enter password and tap **OK**.
- Step 3 Tap VTH Config.

Figure 3-26 VTH configuration

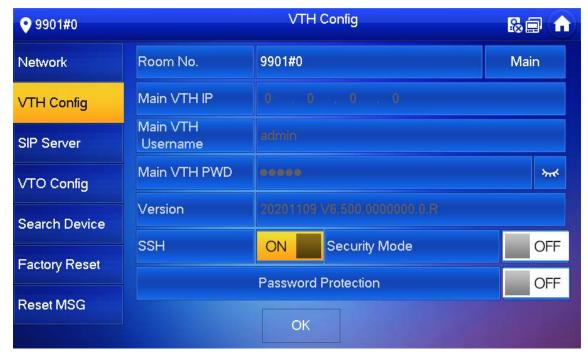

Step 4 Configure VTH information.

As a main VTH.

Enter the room number (such as 9901 or 101#0) and other information, and then tap **OK**.

- Room number must be the same with VTH Short No., which is configured when adding VTHs on the VTO web interface. Otherwise, it will fail to connect to the VTO.
- When there are extension VTHs, room numbers must end with #0. Otherwise, it will fail to connect to the VTO.
- As an extension VTH.
  - Switch Main to Extension.
  - 2) Enter the room number (such as 101#1), Main VTH IP (IP address of the main VTH) and other information, and then tap **OK**.

 $\square$ 

**Main VTH Username** and **Main VTH PWD** are the username and password of main VTH. Default user name is admin, and the password is the one set during initialization.

<u>Step 5</u> Turn on the following functions as needed.

- SSH: The debugging terminal will connect to the VTH remotely through SSH protocol.
- **Security Mode**: Log in to the VTO in a secured way.
- Password Protection: Encrypt the password before sending out.

 $\prod$ 

It is recommended to turn off SSH, and turn on security mode and password protection. Otherwise, the device might be exposed to security risks and data leakage.

Step 6 Tap OK.

#### **3.1.2.4 SIP Server**

Configure SIP server information to connect to other devices.

- <u>Step 1</u> On the home screen, tap **Setting** for about 3 seconds.
- Step 2 Enter the password and tap **OK**.
- Step 3 Tap SIP Server.

Figure 3-27 SIP server

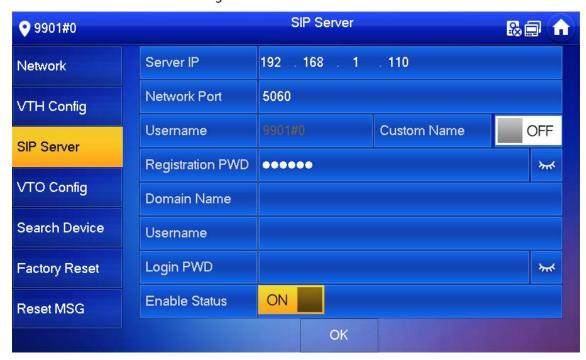

Step 4 Configure the parameters.

Table 3-5 SIP server parameters

| Parameter                                     | Description                                                                                                    |  |
|-----------------------------------------------|----------------------------------------------------------------------------------------------------|--|
| Server IP                                     | <ul> <li>When a platform works as the SIP server, it is the IP address of the platform.</li> <li>When a VTO works as the SIP server, it is the IP address of the VTO.</li> </ul> |  |
| Network Port                                  | <ul><li>5080 when a platform works as the SIP server.</li><li>5060 when a VTO works as the SIP server.</li></ul>                                                                 |  |
| Username                                      | Keep it default, or turn on <b>Custom Name</b> , and then you can edit the username.                                                                                             |  |
| Registration PWD                              | Keep it default.                                                                                                    |  |
| Domain Name                                   | When a VTO works as the SIP server, it must be VDP; otherwise, it can be null.                                                                                                   |  |
| Username                                      | SIP server login username and password.                                                                                                    |  |
| Login PWD Server login username and password. |                                                                                                    |  |

<u>Step 5</u> Turn on **Enable Status** to enable the SIP server function.

Step 6 Tap OK.

### 3.1.2.5 VTO Configuration

Add VTOs and fence stations to bind them with the VTH.

- <u>Step 1</u> On the home screen, tap **Setting** for about 3 seconds.
- <u>Step 2</u> Enter the password set during initialization, and tap **OK**.
- Step 3 Tap VTO Config.

Figure 3-28 VTO config

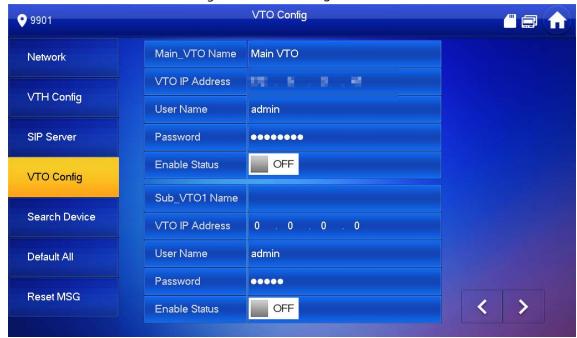

Step 4 Add VTO or fence station.

- Add main VTO.
- 1) Enter the main VTO name, VTO IP address, username and password.
- 2) Turn on Enable Status.

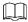

**User Name** and **Password** must be consistent with the web page login username and password of the VTO.

- Add sub VTO or fence station.
- 1) Enter the sub VTO or fence Station name, IP address, username and password.
- 2) Turn on **Enable Status**.

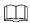

Tap to turn page and add more sub VTO or fence stations.

#### 3.1.2.6 Searching Device

You can search for VTOs in the same network, and then add them or change their information.

Step 1 Tap Search Device.

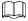

If you select Villa in Figure 3-14, it will be Add Device with the similar function.

Figure 3-29 Search device

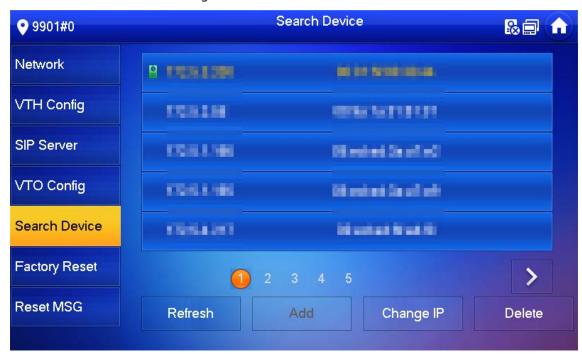

Step 2 Tap a device.

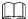

You can only add or edit villa VTOs.

Tap **Add**.

Figure 3-30 Add a VTO

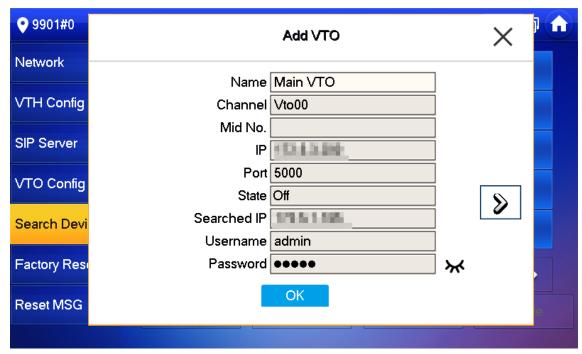

• Tap **Change IP** to change the information of the VTO, including IP, netmask, and gateway.

Username and password cannot be changed here. They are the same as the ones used to log in to the web interface of the VTO, and are used to log in to the VTO.

Figure 3-31 Change the information of the VTO device

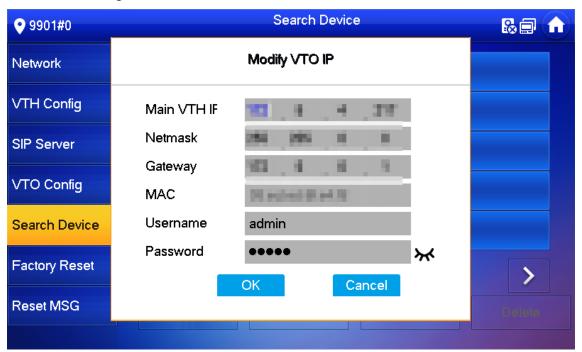

# 3.2 Commissioning

# 3.2.1 VTO Calling VTH

Dial the VTH room number (such as 101) on the VTO and the following image appears, which means all parameters are correctly configured.

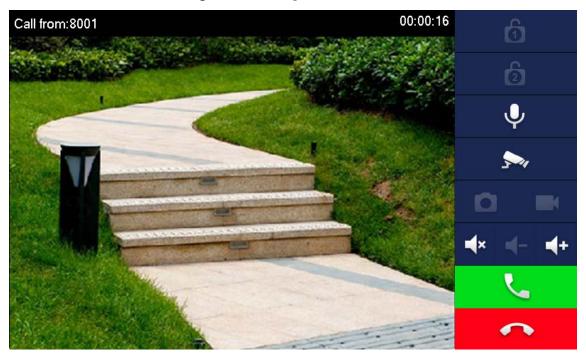

Figure 3-32 Calling screen

## 3.2.2 VTH Monitoring VTO

VTH can monitor VTO, fence station or IPC. This section takes monitoring VTO as an example.

On the home screen of the VTH, select **Monitor > Door**, and then tap a VTO to enter monitoring image.

Figure 3-33 Door

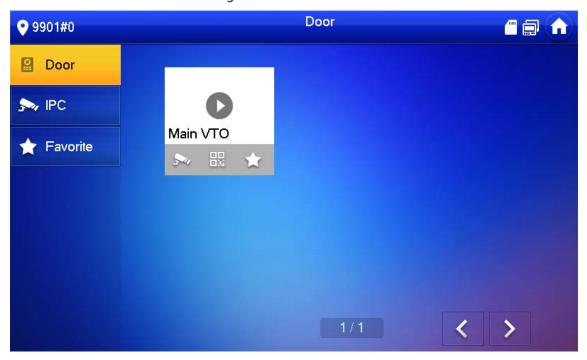

Figure 3-34 Monitoring image

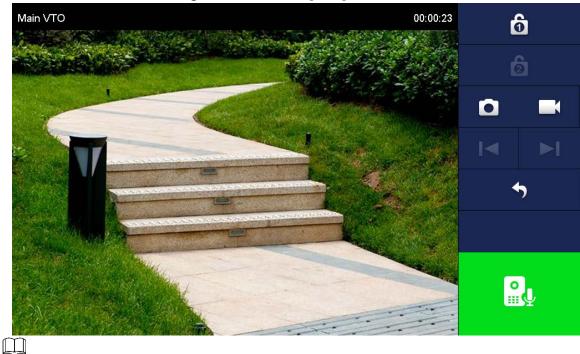

SD card is needed for recording and snapshot; otherwise, the icons will be gray.

# 4 Screen Operation

## 4.1 Home Screen

Table 4-1 Home screen description

| No. | Name        | Description                                                                                                    |
|-----|-------------|----------------------------------------------------------------------------------------------------|
| 1   | Room number | Number of the room where the VTH is located.                                                                                                    |
|     |             | <ul> <li>View, delete and clear announcements or security alarm information.</li> <li>When the VTH does not have an SD card, and the video-</li> </ul> |
| 2   | Info        | audio message uploading function is enabled on the VTO,                                                                                                |
| 2   | into        | three tabs will be displayed, Guest Msg, Guest Snap and                                                                                                |
|     |             | <b>Guest Video</b> . You can view, delete and clear the messages.                                                                                      |
|     |             | • When the VTH has an SD card, the <b>Video Pic</b> tab will be                                                                                        |
|     |             | displayed. View, delete and clear the videos and pictures.                                                                                             |
| 3   | Call        | Call other VTOs and VTHs.                                                                                                    |
| J   | Can         | <ul> <li>View and manage the contacts and call records.</li> </ul>                                                                                     |
| 4   | Monitor     | Monitor VTOs, fence stations, IPCs and NVRs.                                                                                                    |
| 5   | SOS         | Make emergency call to the Call Management Center.                                                                                                    |
|     | Setting     | Tap to enter system setting.                                                                                                    |
| 6   |             | Tap for about 3 seconds, input the password set during                                                                                                 |
|     |             | initialization, and then enter project setting screen.                                                                                                 |
|     |             | Not connected to the network.                                                                                                    |
| 7   | Status      | Connected to the network through a cable.                                                                                                    |
|     |             | Wirelessly connected to the network.                                                                                                    |

| No. | Name           | Description                                                                            |
|-----|----------------|----------------------------------------------------------------------------------------|
|     |                | • Failed to connect to the main VTO; when disappeared,                                 |
|     |                | the device has connected to the main VTO.                                              |
|     |                | • In SD card has been inserted into the device; when                                   |
|     |                | disappeared, the device does not have an SD card or support SD card.                   |
|     |                | • DND function has been enabled. It is not enabled by                                  |
|     |                | default.                                                                               |
| 8   | Time and date  | _                                                                                      |
| 9   | Do not disturb | Enable to not receive any call or message.                                             |
| 10  | Arm/disarm     | <ul><li>Display unread alarm information.</li><li>Tap to select an arm mode.</li></ul> |

### **4.2 Call**

Manage contact, call and view call records.

#### 4.2.1 Recent Call

Select **Call** > **Recent Call** to view and manage call records.

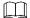

For missed calls, press the call button on the device front panel to go to the recent call screen.

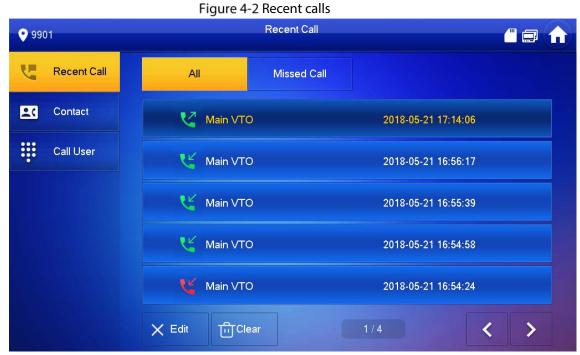

- **Call back**: Tap a call record to call back.
- **Delete**: Tap **Edit**, and then tap **Delete** to delete a record.

• Clear: Clear all record in the current tab (All or Missed Call).

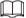

If storage is full, the oldest records will be overwritten. Back up the records as needed.

### 4.2.2 Contact

Select **Call** > **Contact**, and then add or edit the users.

Figure 4-3 Contact

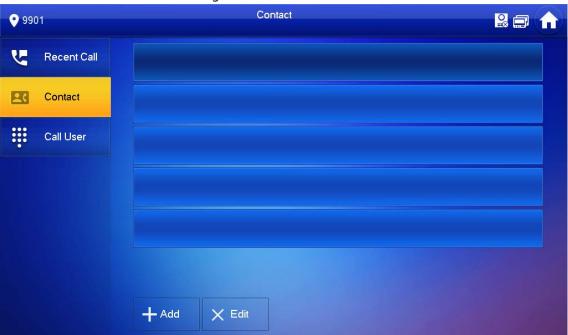

Step 1 Tap Add.

Figure 4-4 User information

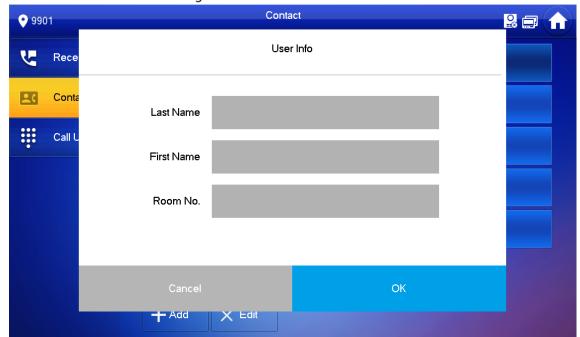

Step 2 Enter the information.

Step 3 Tap **OK**.

### **Related Operations**

- Edit user information: Tap a user and tap **Edit**.
- Delete a user: Tap **Edit**, select a user, and then tap **Delete**.

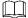

You can select multiple contacts at the same time.

## 4.2.3 Calling User

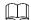

- Make sure that resident-to-resident call function has been enabled. See "4.6.6.4 QR Code" for details.
- Call function is used by VTH to call VTH.
- If both VTHs have a camera, bilateral video call can be provided.

#### 4.2.3.1 By Room Number

On the **Call User** screen, dial and call the user.

<u>Step 1</u> Select **Call > Call User**.

Call User 9901 Recent Call 9901 ☒ Contact 1 2 3 Call User 4 5 6 7 8 9 **ABC** 0 #

Figure 4-5 Call user

- <u>Step 2</u> Enter the room number (VTH room number).
  - If the VTO works as the SIP server, dial room number directly.
  - If the platform works as SIP server:
    - ♦ Call a user in the same unit and the same building, dial room number directly.

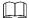

If main VTH (101#0) calls extension (101#1), please enter room no.: #1; if the extension calls the main VTH, please enter room no.: #0.

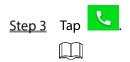

If the VTH has a camera, there will be videos after answering the call.

Figure 4-6 Calling

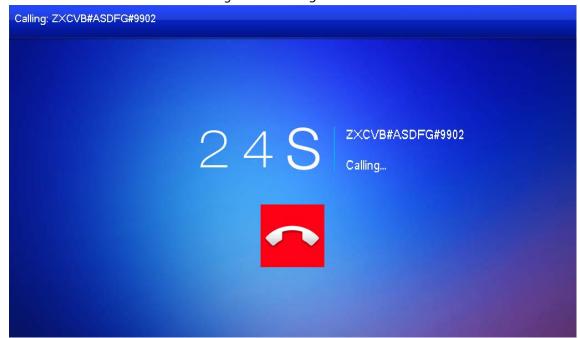

Figure 4-7 Call in progress

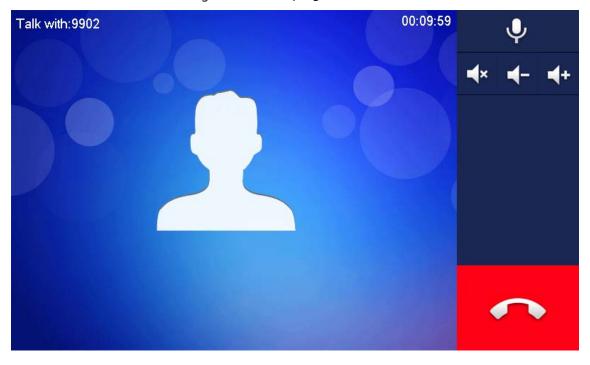

#### 4.2.3.2 From Contact

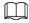

Add contacts first. See "4.2.2 Contact ".

Step 1 Select **Call** > **Contact**.

Step 2 Select the one you want to call.

# 4.2.4 Calling from User

When receiving calls from other VTHs, the following screen will be displayed.

Figure 4-8 Call screen (1)

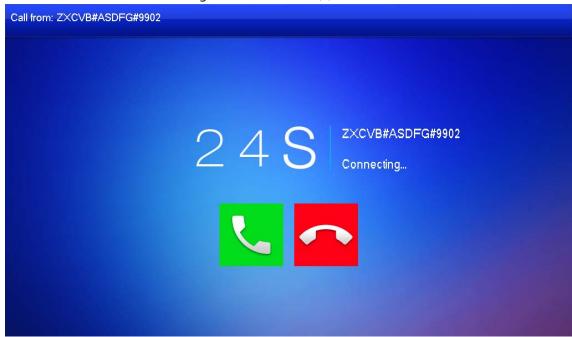

- : Answer.
- Hang up.

Figure 4-9 Call screen (2)

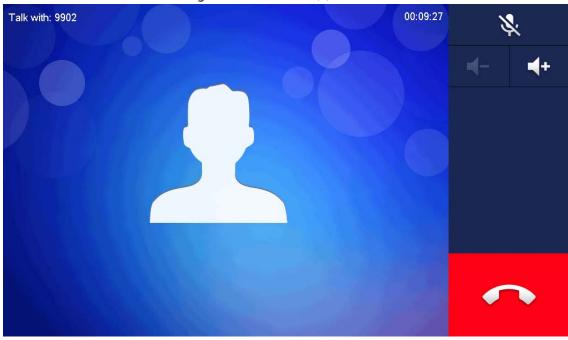

# 4.2.5 Calling from VTO

Step 1 Dial VTH room number (such as 9901) on VTO to call VTH.

Step 2 On the VTH screen, tap **Answer**.

Figure 4-10 Call from VTO

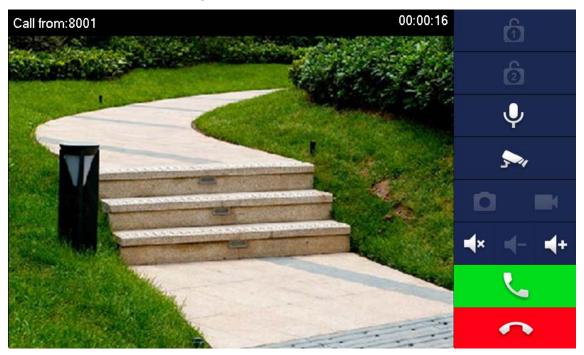

Table 4-2 On-screen icon description

| Vari       | Passintian                                                                                               |
|------------|----------------------------------------------------------------------------------------------------|
| Key        | Description                                                                                              |
|            | Remotely unlock the door where the VTO is installed.                                                     |
| <b>A A</b> |                                                                                                    |
|            | The system provides 2-channel unlock. If the icon is gray, it means that the unlock                      |
|            | function of this channel is not available.                                                               |
| •          | Tap to talk to the VTO.                                                                                  |
| 5-11       | Select an IPC in <b>Favorite</b> to monitor.                                                             |
|            | Take snapshots.                                                                                          |
|            |                                                                                                    |
|            | This key will be gray if SD card is not inserted.                                                        |
|            | Take recording. Complete recording when the call is completed or by tapping                              |
|            |                                                                                                    |
|            |                                                                                                    |
|            |                                                                                                    |
|            | This key is gray if SD card is not installed.                                                            |
|            | <ul> <li>Videos are stored in SD card of this VTH. If the SD card is full, the earlier videos</li> </ul> |
|            | will be covered.                                                                                         |
| <b>≡</b> x | Mute.                                                                                                    |
|            |                                                                                                    |

| Key        | Description           |
|------------|-----------------------|
| <b>4</b> - | Turn down the volume. |
| <b>+</b>   | Turn up the volume.   |
| <u></u>    | Answer calls.         |
|            | Hang up calls.        |

### 4.3 Information

You can view and manage different kinds of information.

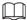

- Information in Security Alarm and Publish Info is stored in the VTH, and the one in Guest
  Message and Video Pictures is stored in the SD card, which means you need an SD card for these
  two functions.
- Only certain models support SD card.
- If the storage in the Device or SD card is full, the oldest records will be overwritten. Back up the records as needed.

## 4.3.1 Security Alarm

When an alarm is triggered, there will be 15s alarm sound, and the screen below will be displayed. The alarm information will be uploaded to the alarm record screen and management platform.

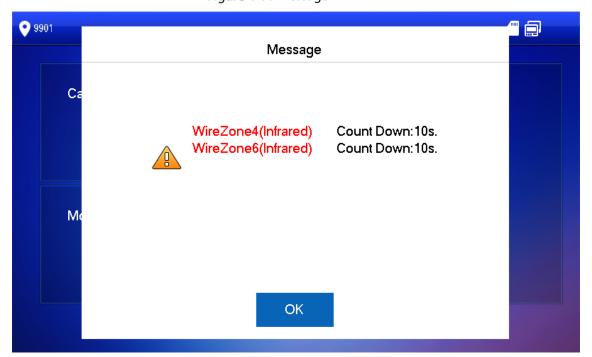

Figure 4-11 Message

Select Info > Security Alarm, and then you can view and manage all alarm records.

Figure 4-12 Security alarm

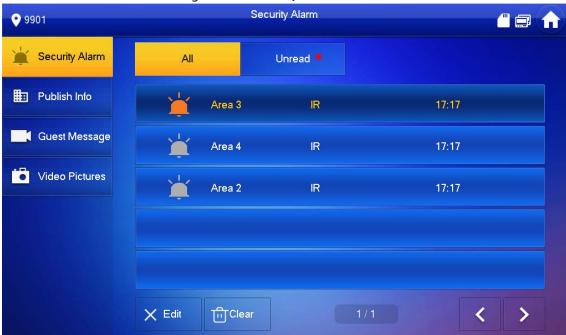

# 4.3.2 Guest Message

Select **Info > Guest Message**, and then you can view and manage all messages.

Figure 4-13 Guest message

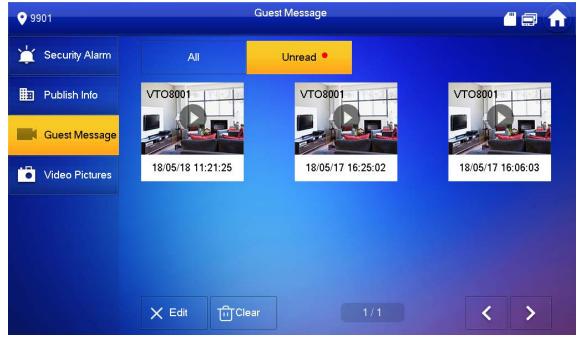

### 4.3.3 Publish Information

Select **Info > Publish Info**, and then you can view and manage all messages.

Figure 4-14 Publish info

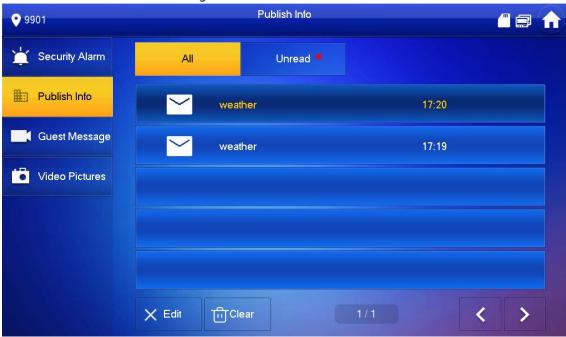

#### 4.3.4 Video Pictures

Select **Info > Video Pictures**, and then you can view and manage pictures and videos.

Figure 4-15 Records Records 9901

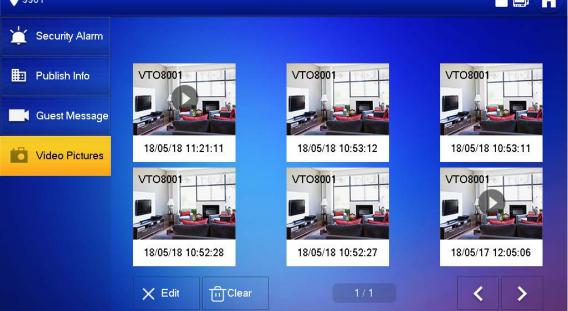

## 4.4 Monitor

You can monitor VTO, fence station or IPC on the VTH.

## **4.4.1 Monitoring VTO**

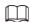

When adding VTOs, make sure that the username and password of each device is consistent with their web login username and password. See "3.1.2.5 VTO Configuration " for details. Otherwise, monitoring will not work properly.

When monitoring, press the call button on the device front panel to talk to the VTO.  $\frac{1}{2} \int_{\mathbb{R}^{n}} \left( \frac{1}{2} \int_{\mathbb{R}^{n}} \left( \frac{1}{2} \int_{\mathbb{R$ 

Step 1 Select Monitor > VTO.

Figure 4-16 Door

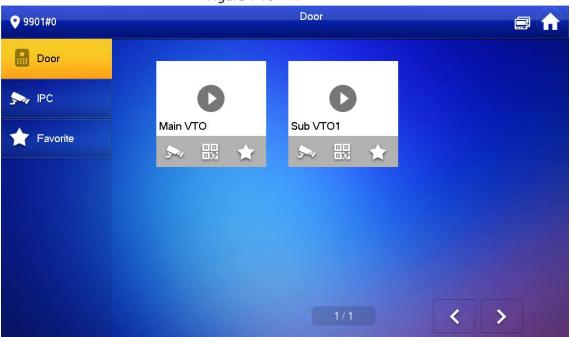

Table 4-3 Function description

| lcon       | Description                                                                                               |
|------------|----------------------------------------------------------------------------------------------------|
| $\bigstar$ | Add the VTO or fence station to <b>Favorite</b> .                                                         |
| 5~         | Select an IPC, and when this VTO or fence station calls, you will see the monitoring image from this IPC. |
|            | Add an IPC first. See "4.4.2.1 Adding IPC " for details.                                                  |
| 00         | Display the serial number of the VTO or fence station in QR code. Scan the QR code in the                 |
| 003        | app to add it to the app, and then you can monitoring the VTO from your smartphone. See                   |
|            | "5 DSS Agile VDP" for details.                                                                            |

Step 2 Tap .

Figure 4-17 Monitoring VTO

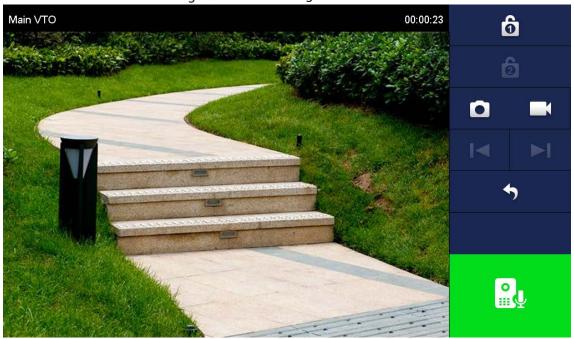

Table 4-4 Function description

| Icon       | Description                                                                                                    |
|------------|----------------------------------------------------------------------------------------------------|
| 6          | Remotely unlock the door where the VTO is located.                                                                                                    |
|            | The system provides 2-channel unlock function. If the icon is gray, it means that unlock function of this channel is not available.                                                           |
|            | Take snapshot.  An SD card is needed to use this function.                                                                                                    |
|            | Tap to start recording, and it will stop when the call is completed or by tapping  If the SD card is full, the oldest videos will be overwritten.  An SD card is needed to use this function. |
| I <b>⊲</b> | If the VTH is connected to multiple VTOs/IPCs, tap and to switch device.                                                                                                    |
| *          | Exit monitoring.                                                                                                    |
|            | Tap to speak to the other end device, and tap again to stop.                                                                                                    |

## **4.4.2 Monitoring IPC**

### 4.4.2.1 Adding IPC

- IPCs added to the main VTO and Express/DSS will be synchronized to the VTH. The synchronized IPCs cannot be deleted.
- Before adding an IPC, make sure that it is powered on, and connected to the same network as the VTH.

### Step 1 Select Monitor > IPC.

You can tap \star to add the IPC to **Favorites**.

Figure 4-18 IPC

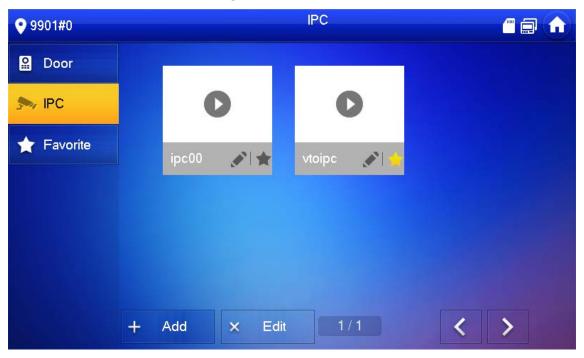

Step 2 Tap Add.

Figure 4-19 Add IPC

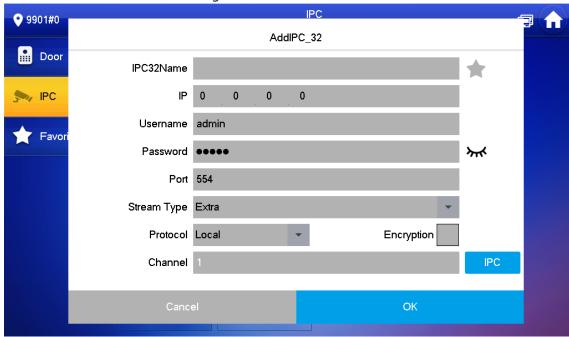

Step 3 Configure the parameters.

Table 4-5 Parameter description

| Parameter   | Description                                                                   |
|-------------|-------------------------------------------------------------------------------|
| IPC         | Select IPC or NVR.                                                            |
| IPC32 Name  | Name of the IPC/NVR.                                                          |
| IP          | IP address of the IPC/NVR.                                                    |
| User Name   | Web page login username and password of the IPC/NVR.                          |
| Password    | web page login username and password of the IFC/NVK.                          |
| Port        | 554 by default.                                                               |
|             | Main stream: High definition that needs large amount of bandwidth.            |
| Stream Type | Applicable to local storage.                                                  |
| Stream Type | • Extra stream: Relatively smooth image that needs small amount of            |
|             | bandwidth. Applicable to network with insufficient bandwidth.                 |
| Protocol    | It includes local protocol and Onvif protocol. Please select according to the |
| Piotocoi    | protocol of the connected device.                                             |
| Encryption  | Enable it if the IPC to be added is encrypted.                                |
| Channel     | If IPC is connected, default setting is 1.                                    |
| Channel     | If NVR is connected, set channel number of IPC on NVR.                        |

Step 4 Tap OK.

## 4.4.2.2 Modifying IPC

Step 1 Select Monitor > IPC.

Step 2 Tap of IPC.

Step 3 Modify IPC parameters. See Table 4-5 for details.

Step 4 Tap **OK**.

### 4.4.2.3 Deleting IPC

Delete an IPC that has been added. However, IPCs synchronized from the VTO or the platform cannot be deleted.

Step 1 Select Monitor > IPC.

Step 2 Tap Edit.

Step 3 Select IPC.

Step 4 Tap **Delete** to delete the selected IPC.

### 4.4.2.4 Monitoring IPC

Monitor the IPC.

Step 1 Select Monitor > IPC.

Step 2 Select the IPC to be monitored, and tap

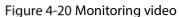

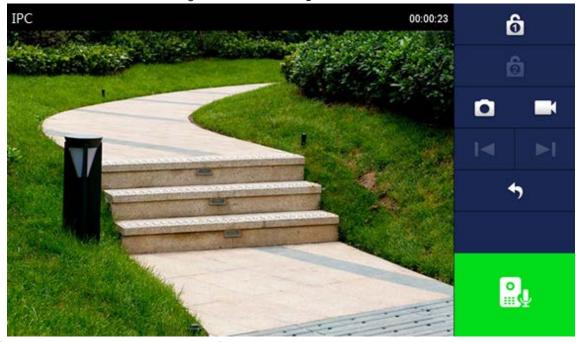

<u>Step 3</u> Please monitor the VTO by reference to Table 4-4.

### 4.4.3 Favorite

Displays VTOs, fence stations or IPCs that have been added to **Favorite**.

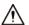

To view favorite list, make sure that VTOs, fence stations or IPCs have been added to **Favorite**. Otherwise, the list is empty.

Step 1 Select Monitor > Favorite.

Figure 4-21 Favorite

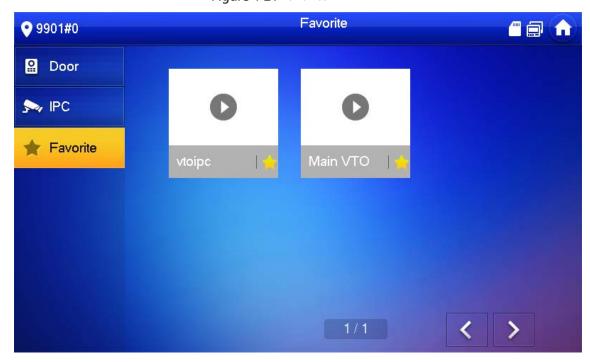

Step 2 Select the device to be monitored, and tap

ect the device to be monitored, and tap .

The system displays monitoring screen. In case of multiple devices in **Favorite**, tap

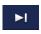

to switch and monitor them.

### **4.5 SOS**

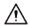

Please make sure that the management center has been connected. Otherwise, it will fail to call. In case of emergency, press the SOS button on the device front panel, or tap **SOS** on the home screen to call the management center.

## 4.6 Setting

## 4.6.1 Ring Settings

Set VTO ring, VTH ring, alarm ring and other rings.

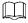

- There is an SD card on the VTH, and users can import ring tones to the SD card.
- Ring tones must be stored in the /Ring folder at the root directory of the SD card.

- Audio files must be .pcm files (audio files of other formats cannot be played if you change their extension names).
- Audio file size must be less than 100 KB.
- Ring tone format: .pcm.
- You can only customize 10 ring tones. Other ring tones will not be displayed at the VTH.

### 4.6.1.1 VTO Ring

Set a ring for the connected VTO, and support to set a maximum of 20 VTOs.

Step 1 Tap **Setting**.

Step 2 Select Ring > VTO Ring Setup.

Tap or to page up and down.

Figure 4-22 VTO ring setup

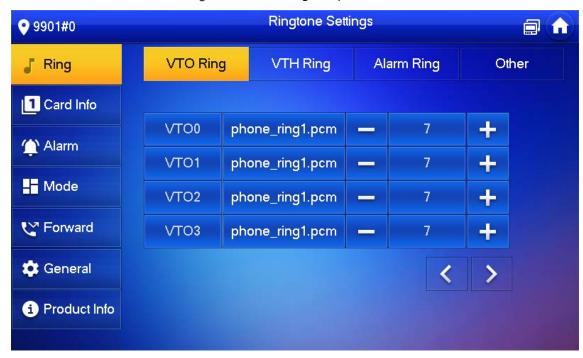

Step 3 Tap text box to select rings, and tap to adjust the volume.

### 4.6.1.2 VTH Ring

Set the ring for this VTH.

Step 1 Tap **Setting**.

Ш

The system pops up **Password** prompt box.

Step 2 Input login password and tap **OK**.

The default login password is 123456. Please refer to "4.6.6.3 Password Setting" for details.

Step 3 Select **Ring > VTH Ring Setup**.

Figure 4-23 VTH ring setup

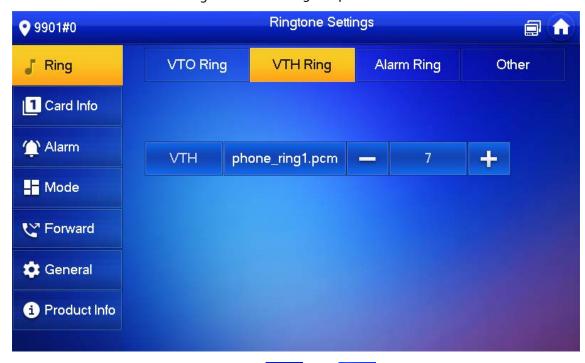

Step 4 Tap text box to select rings, and tap and to set the volume.

### 4.6.1.3 Alarm Ring

Set the ring when the VTH gives an alarm.

- Step 1 Tap Setting.
- Step 2 Enter login password and tap **OK**.
  - $\coprod$

The default login password is 123456. Please refer to "4.6.6.3 Password Setting" for details.

Step 3 Select Ring > Alarm Ring Setup.

Figure 4-24 Alarm ring

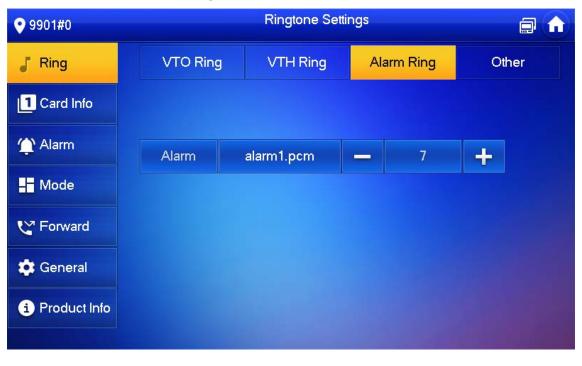

### 4.6.1.4 Other Ring Settings

Set VTO ring time, VTH ring time, MIC volume, talk volume and ring mute setting.

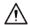

**VTO Ring Time** and **VTH Ring Time** of extension VTH are synchronized with main VTH, and cannot be set.

Step 1 Tap Setting.

Step 2 Enter login password and tap **OK**.

The default login password is 123456. Please refer to "4.6.6.3 Password Setting" for details.

Step 3 Select **Ring > Other**.

Figure 4-25 Other settings

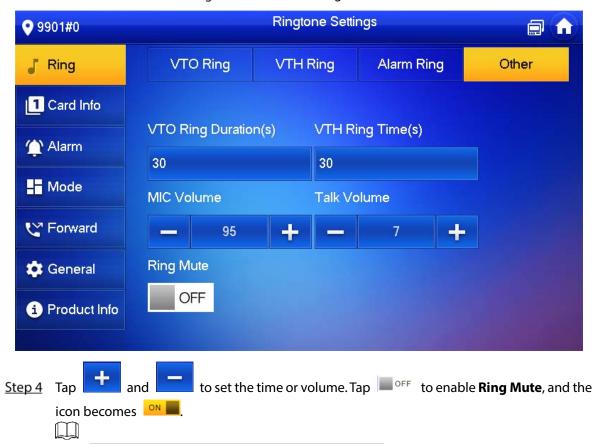

- VTO ring time: ring time when a VTO calls this VTH.
- VTH ring time: ring time when another VTH calls this VTH.

### 4.6.2 Card Information

Issue and manage card information.

 $\square$ 

This function is only available under Villa.

Figure 4-26 Card management

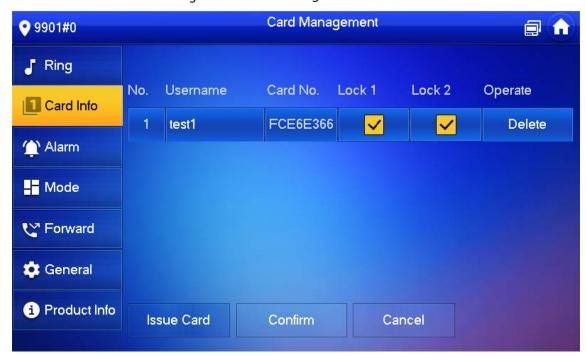

- Step 1 Click Issue Card.
- <u>Step 2</u> Swipe the card on the corresponding VTO.
- <u>Step 3</u> The card information will be added to the VTH. Assign unlock permission by selecting **Lock 1** and **Lock 2** as needed.
- Step 4 Click Confirm.

Click **Delete** to delete the card information.

## 4.6.3 Alarm Setting

Set wire zone, wireless zone and alarm output.

Zones can be set under disarm mode.

### 4.6.3.1 Wire Zone

Set zone type, NO/NC, alarm status and delay. It supports to set 8 zones at most.

Step 1 Tap **Setting**.

Step 2 Enter login password and tap OK.

The default login password is 123456. Please refer to "4.6.6.3 Password Setting" for details.

Step 3 Select Alarm > Wire Zone.

Figure 4-27 Wire zone

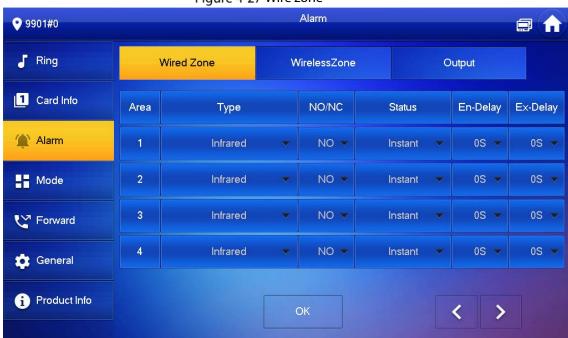

<u>Step 4</u> Tap corresponding positions to set area type, NO/NC, alarm status, enter delay and exit delay.

Table 4-6 Parameter description

| Parameter         Description           Area         The number cannot be modified.           NO/NC         Select NO (normally open) or NC (normally closed) according to detector type. It shall be the same as detector type.           Type         Select corresponding type according to detector type, including IR, gas, smoke, urgency btn, door, burglar alarm, perimeter and doorbell.           Polay Alarm: After armed, if an alarm is triggered, the device produces siren at once and enters alarm status.         • Delay Alarm: After armed, if an alarm is triggered, the device enters alarm status after a specified time, during which you can disarm and cancel the alarm.           Status         • Bypass: Alarm will not be triggered in the area. After disarmed, this area will restore to normal working status.           • Remove: The area is invalid during arm/disarm.         • 24 Hour: Alarm will be triggered all the time in the area regardless of arm or disarm.           Enter Delay         After entering delay, when armed area triggers an alarm, entering armed area from non-armed area within the delay time period will not lead to linkage alarm. Linkage alarm will be produced if delay time comes to an end and it is not disarmed.         □ Delay is only valid to the areas of Delay is not pelay.           Exit Delay         If multiple areas set the exit delay, screen prompt will conform to maximum delay time.         If multiple areas set the exit delay, screen prompt will conform to maximum delay time. |             | Table 4-6 Parameter description                                                    |                           |  |
|----------------------------------------------------------------------------------------------------|-------------|------------------------------------------------------------------------------------|---------------------------|--|
| Select NO (normally open) or NC (normally closed) according to detector type. It shall be the same as detector type.  Select corresponding type according to detector type, including IR, gas, smoke, urgency btn, door, burglar alarm, perimeter and doorbell.  Instant Alarm: After armed, if an alarm is triggered, the device produces siren at once and enters alarm status. Delay Alarm: After armed, if an alarm is triggered, the device enters alarm status after a specified time, during which you can disarm and cancel the alarm. Bypass: Alarm will not be triggered in the area. After disarmed, this area will restore to normal working status. Remove: The area is invalid during arm/disarm. A zone in Remove status cannot be bypassed.  After entering delay, when armed area triggers an alarm, entering armed area from non-armed area within the delay time period will not lead to linkage alarm. Linkage alarm will be produced if delay time comes to an end and it is not disarmed.  After arm, Delay Alarm area will enter arm status at the end of Exit Delay.  If multiple areas set the exit delay, screen prompt will conform                                                                                                    | Parameter   | Description                                                                        |                           |  |
| Sall be the same as detector type.  Select corresponding type according to detector type, including IR, gas, smoke, urgency btn, door, burglar alarm, perimeter and doorbell.  Instant Alarm: After armed, if an alarm is triggered, the device produces siren at once and enters alarm status. Delay Alarm: After armed, if an alarm is triggered, the device enters alarm status after a specified time, during which you can disarm and cancel the alarm. Bypass: Alarm will not be triggered in the area. After disarmed, this area will restore to normal working status. Remove: The area is invalid during arm/disarm. Azone in Remove status cannot be bypassed.  After entering delay, when armed area triggers an alarm, entering armed area from non-armed area within the delay time period will not lead to linkage alarm. Linkage alarm will be produced if delay time comes to an end and it is not disarmed.  After arm, Delay Alarm area will enter arm status at the end of Exit Delay.  Exit Delay  If multiple areas set the exit delay, screen prompt will conform                                                                                                    | Area        | The number cannot be modified.                                                     |                           |  |
| Shall be the same as detector type.  Select corresponding type according to detector type, including IR, gas, smoke, urgency btn, door, burglar alarm, perimeter and doorbell.  Instant Alarm: After armed, if an alarm is triggered, the device produces siren at once and enters alarm status.  Delay Alarm: After armed, if an alarm is triggered, the device enters alarm status after a specified time, during which you can disarm and cancel the alarm.  Bypass: Alarm will not be triggered in the area. After disarmed, this area will restore to normal working status.  Remove: The area is invalid during arm/disarm.  A zone in Remove status cannot be bypassed.  After entering delay, when armed area triggers an alarm, entering armed area from non-armed area within the delay time period will not lead to linkage alarm. Linkage alarm will be produced if delay time comes to an end and it is not disarmed.  After arm, Delay Alarm area will enter arm status at the end of Exit Delay.  Exit Delay  If multiple areas set the exit delay, screen prompt will conform                                                                                                    | NO/NC       | Select NO (normally open) or NC (normally closed) according t                      | o detector type. It       |  |
| urgency btn, door, burglar alarm, perimeter and doorbell.  Instant Alarm: After armed, if an alarm is triggered, the device produces siren at once and enters alarm status.  Delay Alarm: After armed, if an alarm is triggered, the device enters alarm status after a specified time, during which you can disarm and cancel the alarm.  Bypass: Alarm will not be triggered in the area. After disarmed, this area will restore to normal working status.  Remove: The area is invalid during arm/disarm.  24 Hour: Alarm will be triggered all the time in the area regardless of arm or disarm.  A zone in Remove status cannot be bypassed.  After entering delay, when armed area triggers an alarm, entering armed area from non-armed area within the delay time period will not lead to linkage alarm. Linkage alarm will be produced if delay time comes to an end and it is not disarmed.  After arm, Delay Alarm area will enter arm status at the end of Exit Delay.  Exit Delay  If multiple areas set the exit delay, screen prompt will conform                                                                                                    | NO/NC       | shall be the same as detector type.                                                |                           |  |
| Instant Alarm: After armed, if an alarm is triggered, the device produces siren at once and enters alarm status.  Delay Alarm: After armed, if an alarm is triggered, the device enters alarm status after a specified time, during which you can disarm and cancel the alarm.  Bypass: Alarm will not be triggered in the area. After disarmed, this area will restore to normal working status.  Remove: The area is invalid during arm/disarm.  A zone in Remove status cannot be bypassed.  After entering delay, when armed area triggers an alarm, entering armed area from non-armed area within the delay time period will not lead to linkage alarm. Linkage alarm will be produced if delay time comes to an end and it is not disarmed.  After arm, Delay Alarm area will enter arm status at the end of Exit Delay.  Exit Delay  If multiple areas set the exit delay, screen prompt will conform                                                                                                    | T           | Select corresponding type according to detector type, includir                     | ng IR, gas, smoke,        |  |
| once and enters alarm status.  Delay Alarm: After armed, if an alarm is triggered, the device enters alarm status after a specified time, during which you can disarm and cancel the alarm.  Bypass: Alarm will not be triggered in the area. After disarmed, this area will restore to normal working status.  Remove: The area is invalid during arm/disarm.  24 Hour: Alarm will be triggered all the time in the area regardless of arm or disarm.  A zone in Remove status cannot be bypassed.  After entering delay, when armed area triggers an alarm, entering armed area from non-armed area within the delay time period will not lead to linkage alarm. Linkage alarm will be produced if delay time comes to an end and it is not disarmed.  After arm, Delay Alarm area will enter arm status at the end of Exit Delay.  Exit Delay  If multiple areas set the exit delay, screen prompt will conform                                                                                                    | туре        | urgency btn, door, burglar alarm, perimeter and doorbell.                          |                           |  |
| Delay Alarm: After armed, if an alarm is triggered, the device enters alarm status after a specified time, during which you can disarm and cancel the alarm.  Bypass: Alarm will not be triggered in the area. After disarmed, this area will restore to normal working status.  Remove: The area is invalid during arm/disarm.  24 Hour: Alarm will be triggered all the time in the area regardless of arm or disarm.  A zone in Remove status cannot be bypassed.  After entering delay, when armed area triggers an alarm, entering armed area from non-armed area within the delay time period will not lead to linkage alarm. Linkage alarm will be produced if delay time comes to an end and it is not disarmed.  After arm, Delay Alarm area will enter arm status at the end of Exit Delay.  Exit Delay  If multiple areas set the exit delay, screen prompt will conform                                                                                                    |             | <ul> <li>Instant Alarm: After armed, if an alarm is triggered, the de</li> </ul>   | evice produces siren at   |  |
| after a specified time, during which you can disarm and cancel the alarm.  Bypass: Alarm will not be triggered in the area. After disarmed, this area will restore to normal working status.  Remove: The area is invalid during arm/disarm.  24 Hour: Alarm will be triggered all the time in the area regardless of arm or disarm.  A zone in Remove status cannot be bypassed.  After entering delay, when armed area triggers an alarm, entering armed area from non-armed area within the delay time period will not lead to linkage alarm. Linkage alarm will be produced if delay time comes to an end and it is not disarmed.  After arm, Delay Alarm area will enter arm status at the end of Exit Delay.  Exit Delay  If multiple areas set the exit delay, screen prompt will conform                                                                                                    |             | once and enters alarm status.                                                      |                           |  |
| Bypass: Alarm will not be triggered in the area. After disarmed, this area will restore to normal working status.  Remove: The area is invalid during arm/disarm.  24 Hour: Alarm will be triggered all the time in the area regardless of arm or disarm.  A zone in Remove status cannot be bypassed.  After entering delay, when armed area triggers an alarm, entering armed area from non-armed area within the delay time period will not lead to linkage alarm. Linkage alarm will be produced if delay time comes to an end and it is not disarmed.  After arm, Delay Alarm area will enter arm status at the end of Exit Delay.  Exit Delay  If multiple areas set the exit delay, screen prompt will conform                                                                                                    |             | Delay Alarm: After armed, if an alarm is triggered, the device enters alarm status |                           |  |
| Status  Remove: The area is invalid during arm/disarm.  24 Hour: Alarm will be triggered all the time in the area regardless of arm or disarm.  A zone in Remove status cannot be bypassed.  After entering delay, when armed area triggers an alarm, entering armed area from non-armed area within the delay time period will not lead to linkage alarm. Linkage alarm will be produced if delay time comes to an end and it is not disarmed.  After arm, Delay Alarm area will enter arm status at the end of Exit Delay.  Exit Delay  If multiple areas set the exit delay, screen prompt will conform                                                                                                    |             | after a specified time, during which you can disarm and ca                         | ancel the alarm.          |  |
| Remove: The area is invalid during arm/disarm.  24 Hour: Alarm will be triggered all the time in the area regardless of arm or disarm.  A zone in Remove status cannot be bypassed.  After entering delay, when armed area triggers an alarm, entering armed area from non-armed area within the delay time period will not lead to linkage alarm. Linkage alarm will be produced if delay time comes to an end and it is not disarmed.  After arm, Delay Alarm area will enter arm status at the end of Exit Delay.  Exit Delay  If multiple areas set the exit delay, screen prompt will conform                                                                                                    |             | Bypass: Alarm will not be triggered in the area. After disarmed, this area will    |                           |  |
| 24 Hour: Alarm will be triggered all the time in the area regardless of arm or disarm.  A zone in Remove status cannot be bypassed.  After entering delay, when armed area triggers an alarm, entering armed area from non-armed area within the delay time period will not lead to linkage alarm. Linkage alarm will be produced if delay time comes to an end and it is not disarmed.  After arm, Delay Alarm area will enter arm status at the end of Exit Delay.  Exit Delay  If multiple areas set the exit delay, screen prompt will conform                                                                                                    | Status      | restore to normal working status.                                                  |                           |  |
| disarm.  A zone in <b>Remove</b> status cannot be bypassed.  After entering delay, when armed area triggers an alarm, entering armed area from non-armed area within the delay time period will not lead to linkage alarm. Linkage alarm will be produced if delay time comes to an end and it is not disarmed.  Delay is only valid to the areas of <b>Delay</b> After arm, <b>Delay Alarm</b> area will enter arm status at the end of <b>Exit Delay</b> .  Exit Delay  If multiple areas set the exit delay, screen prompt will conform                                                                                                    |             | Remove: The area is invalid during arm/disarm.                                     |                           |  |
| A zone in Remove status cannot be bypassed.  After entering delay, when armed area triggers an alarm, entering armed area from non-armed area within the delay time period will not lead to linkage alarm. Linkage alarm will be produced if delay time comes to an end and it is not disarmed.  Delay is only valid to the areas of Delay of Exit Delay.  Exit Delay  If multiple areas set the exit delay, screen prompt will conform                                                                                                    |             | • 24 Hour: Alarm will be triggered all the time in the area regardless of arm or   |                           |  |
| After entering delay, when armed area triggers an alarm, entering armed area from non-armed area within the delay time period will not lead to linkage alarm. Linkage alarm will be produced if delay time comes to an end and it is not disarmed.  After arm, Delay Alarm area will enter arm status at the end of Exit Delay.  Exit Delay  If multiple areas set the exit delay, screen prompt will conform                                                                                                    |             | disarm.                                                                            |                           |  |
| After entering delay, when armed area triggers an alarm, entering armed area from non-armed area within the delay time period will not lead to linkage alarm. Linkage alarm will be produced if delay time comes to an end and it is not disarmed.  After arm, Delay Alarm area will enter arm status at the end of Exit Delay.  Exit Delay  If multiple areas set the exit delay, screen prompt will conform                                                                                                    |             |                                                                                    |                           |  |
| Enter Delay itime period will not lead to linkage alarm. Linkage alarm will be produced if delay time comes to an end and it is not disarmed.  After arm, Delay Alarm area will enter arm status at the end of Exit Delay.  Exit Delay If multiple areas set the exit delay, screen prompt will conform                                                                                                    |             | A zone in <b>Remove</b> status cannot be bypassed.                                 |                           |  |
| Enter Delay time period will not lead to linkage alarm. Linkage alarm will be produced if delay time comes to an end and it is not disarmed.  After arm, Delay Alarm area will enter arm status at the end of Exit Delay.  Exit Delay  If multiple areas set the exit delay, screen prompt will conform                                                                                                    |             | After entering delay, when armed area triggers an alarm,                           |                           |  |
| be produced if delay time comes to an end and it is not disarmed.  After arm, <b>Delay Alarm</b> area will enter arm status at the end of <b>Exit Delay</b> .  Exit Delay  If multiple areas set the exit delay, screen prompt will conform                                                                                                    |             | entering armed area from non-armed area within the delay                           |                           |  |
| disarmed.  After arm, <b>Delay Alarm</b> area will enter arm status at the end of <b>Exit Delay</b> .  Exit Delay  If multiple areas set the exit delay, screen prompt will conform                                                                                                    | Enter Delay | time period will not lead to linkage alarm. Linkage alarm will                     |                           |  |
| After arm, <b>Delay Alarm</b> area will enter arm status at the end of <b>Exit Delay</b> .  Exit Delay  If multiple areas set the exit delay, screen prompt will conform                                                                                                    |             | be produced if delay time comes to an end and it is not                            |                           |  |
| of Exit Delay.  Exit Delay  If multiple areas set the exit delay, screen prompt will conform                                                                                                    |             | disarmed.                                                                          | Delay is only valid to    |  |
| Exit Delay  If multiple areas set the exit delay, screen prompt will conform                                                                                                    | Exit Delay  | After arm, <b>Delay Alarm</b> area will enter arm status at the end                | the areas of <b>Delay</b> |  |
| If multiple areas set the exit delay, screen prompt will conform                                                                                                    |             | of <b>Exit Delay</b> .                                                             | Alarm.                    |  |
| ·                                                                                                    |             |                                                                                    |                           |  |
| to maximum delay time.                                                                                                    |             | If multiple areas set the exit delay, screen prompt will conform                   |                           |  |
|                                                                                                    |             | to maximum delay time.                                                             |                           |  |

#### 4.6.3.2 Wireless Zone

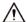

Only devices with wireless function have this function.

Add, delete and set wireless zones.

Step 1 Tap Setting.

Step 2 Enter login password and tap **OK**.

The default login password is 123456. Please refer to "4.6.6.3 Password Setting" for details.

Step 3 Select Alarm > Wireless Zone.

Figure 4-28 Wireless zone

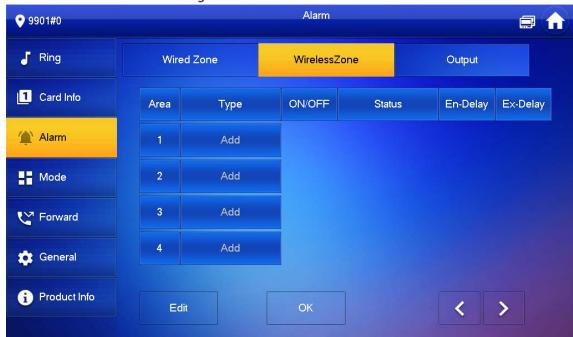

Step 4 Tap Add.

<u>Step 5</u> Tap wireless code button of wireless device. See wireless device user's manual for details. After successful coding, the area info is displayed.

<u>Step 6</u> Tap corresponding positions to set alarm status, enter delay and exit delay. See Table 4-6 for details.

Tap Edit to select a zone and Delete to delete the selected area.

### 4.6.3.3 Alarm Output

After enabling alarm output, when other devices call this VTH, the alarm output device will output alarm info.

Step 1 Tap **Setting**.

Step 2 Enter login password and tap **OK**.

Ш

The default login password is 123456. Please refer to "4.6.6.3 Password Setting" for details.

#### Step 3 Select Alarm > Output.

Figure 4-29 Output

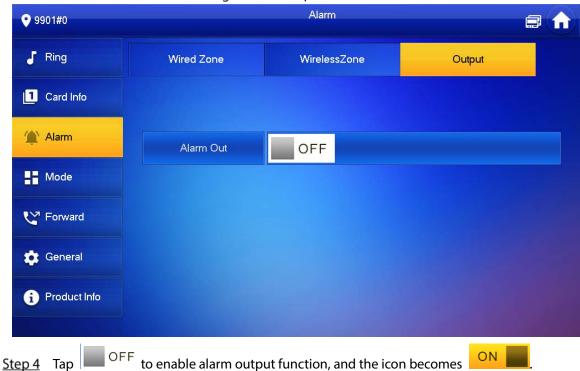

## 4.6.4 Mode Setting

Set area on/off status under different modes.

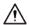

Area mode can be set only in disarm status.

Step 1 Tap **Setting**.

Step 2 Enter login password and tap **OK**.

 $\bigcap$ 

The default login password is 123456. Please refer to "4.6.6.3 Password Setting" for details.

Step 3 Tap Mode.

Figure 4-30 Mode

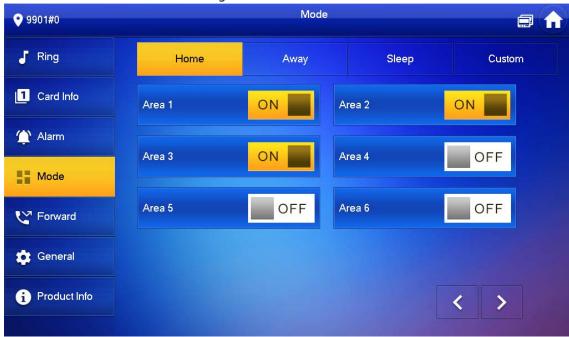

Step 4 Select arm mode in every tab.

Step 5 Tap OFF in every area to add it into arm mode.

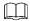

Multiple areas can be added into one arm mode simultaneously, whereas one area can be added into different modes.

## 4.6.5 Forward Setting

Forward incoming calls.

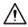

Parameters at this screen are set on main VTH only, and extension VTH synchronizes with main VTH.

Step 1 Tap Setting.

Step 2 Enter login password and tap **OK**.

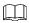

The default login password is 123456. Please refer to "4.6.6.3 Password Setting" for details.

Step 3 Tap Forward.

Figure 4-31 Forward

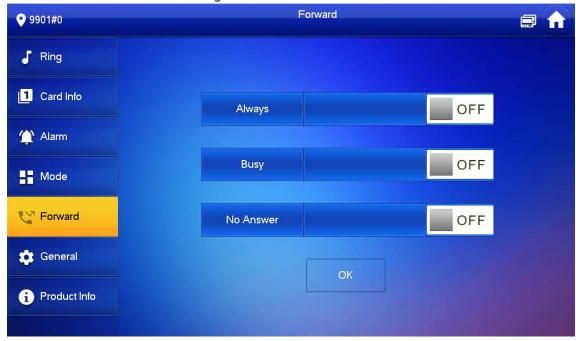

Step 4 Enter VTH number in the corresponding forward mode, tap OFF to enable the forward function.

Table 4-7 Parameter description

| Parameter | Description                                                                           |
|-----------|---------------------------------------------------------------------------------------|
| Always    | All incoming calls will be forwarded to preset number immediately.                    |
|           | When the user is busy, incoming call from the third party will be forwarded to preset |
| Busy      | number. If No Answer is not set, when the user refuses to answer, the incoming call   |
|           | will be deemed as busy forwarding.                                                    |
|           | If no one answers after VTH ring time, the incoming call will be forwarded to preset  |
| No Answer | number.                                                                               |
|           |                                                                                       |
|           | Set VTH ring time at <b>Setting &gt; Ring &gt; Other interface</b> .                  |

- To forward to a user of another building or unit, the forward number is Building + Unit
   + VTH room number. For example, input 1#1#101 for 101 of Unit 1, Building 1.
- To forward to a user of the same unit, the forward number is VTH room number.

<u>Step 5</u> Tap **OK** to save settings.

## 4.6.6 General Setting

Set VTH time, display, password and others.

### 4.6.6.1 Time Setting

Set VTH system time, time zone and DST.

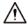

Parameters at this screen are set on main VTH only, and extension VTH synchronizes with main VTH.

#### Step 1 Tap Setting.

Step 2 Enter login password and tap **OK**.

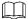

The default login password is 123456. Please refer to "4.6.6.3 Password Setting" for details.

#### Step 3 Select General > Time.

Figure 4-32 Set time and time zone

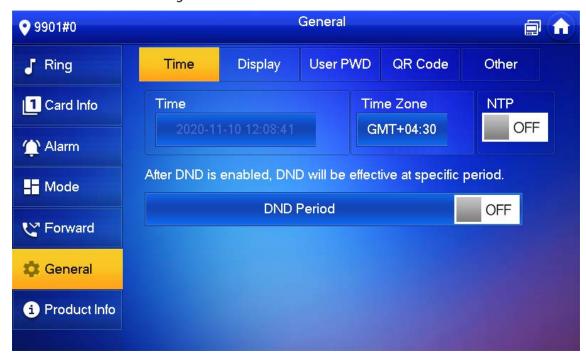

#### Step 4 Set time parameter.

• Turn on **NTP**, the VTH will syncronize time with the NTP server automatically; turn it off to set time or time zone manually.

Figure 4-33 Set DND period

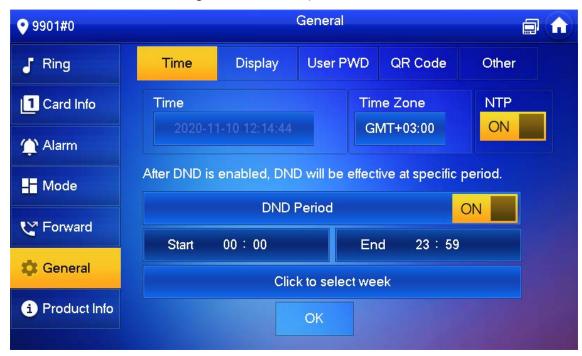

• Turn on DND period, set start and end time or tap **Click to select week** to select the day(s), and you will not receive any call or message during this period.

### 4.6.6.2 Display Setting

Set VTH screen brightness, screenclose time and prepare the VTH for cleaning screen.

Step 1 Tap **Setting**.

Step 2 Enter login password and tap **OK**.

Default login password is 123456. Please refer to 4.6.6.3 Password Setting for details.

Step 3 Select General > Display.

Figure 4-34 Display

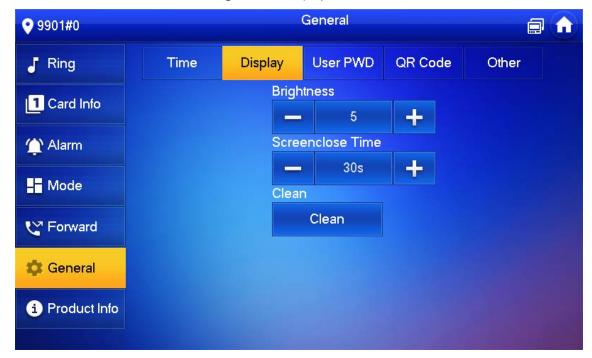

Step 4 Configure parameters.

- Tap and to adjust **Brightness** and **Screenclose Time**.
- Tap **Clean** and the screen will be locked for 30 seconds. During the period, you can clean the screen. It restores after 10 seconds.

### 4.6.6.3 Password Setting

Set login password, arm/disarm password, unlock password and anti-hijacking password of VTH setting screen. Login password, arm/disarm password and unlock password are 123456 by default, whereas anti-hijacking password is the reversed login password.

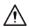

Parameters at this screen are set on main VTH only, and extension VTH synchronizes with main VTH.

Step 1 Tap Setting.

Step 2 Enter login password and tap **OK**.

Step 3 Select General > User Password.

Figure 4-35 User password

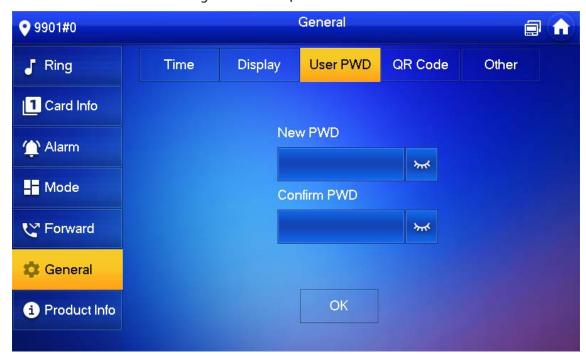

- <u>Step 4</u> Enter your new password in the **New PWD** text box and confirm it in **Confirm PWD**.
- <u>Step 5</u> Tap **OK** to complete password modification.

### 4.6.6.4 QR Code

Download the app on your smartphone by scanning the QR code, register the VTH on the app, and then you can unlock the door, or talk to the VTH, and more directly on your smartphone.

- Step 1 Tap **Setting**.
- Step 2 Enter login password and tap OK.

The default login password is 123456. Please refer to "4.6.6.3 Password Setting" for details.

Step 3 Select **General** > **QR Code**.

Figure 4-36 QR Code

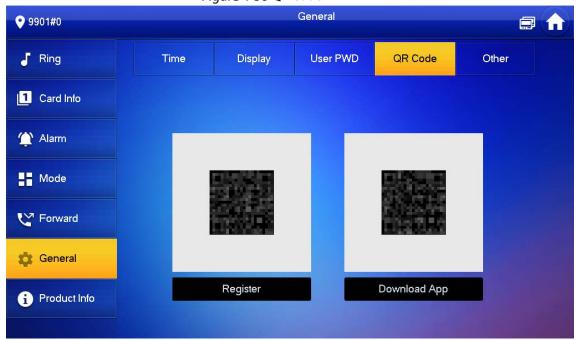

- <u>Step 4</u> Scan the QR code on the right of the screen to download the DSS Agile VDP on your smartphone.
- <u>Step 5</u> Scan the QR code on the left of the screen to register the VTH to the app.

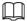

For detailed operations of the app, see "5 DSS Agile VDP".

### 4.6.6.5 Other Settings

Set monitor time, record time, VTO message time, VTO talk time, resident-to-resident call enable, resident-to-resident call time, auto capture and touch ring.

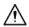

Extension VTH can configure **Auto Capture** and **Touch Ring**, but other parameters synchronize with main VTH and cannot be configured.

- Step 1 Tap Setting.
- Step 2 Enter login password and tap **OK**.

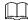

The default login password is 123456. Please refer to "4.6.6.3 Password Setting" for details.

Step 3 Select **General > Other**.

Figure 4-37 Other

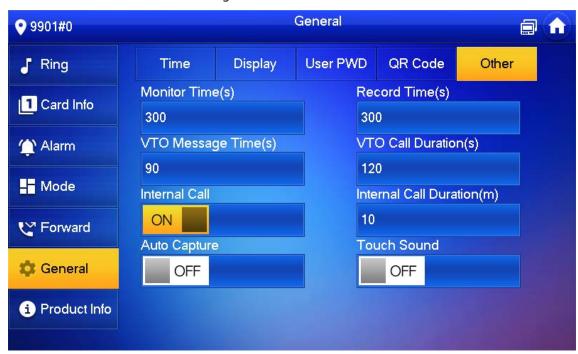

Step 4 Configure parameters.

Table 4-8 Parameter description

| Parameter                          | Description                                                                                                    | Operation                  |
|------------------------------------|----------------------------------------------------------------------------------------------------|----------------------------|
| Monitor Time                       | Maximum time to monitor VTO, IPC and fence station.                                                                                                    |                            |
|                                    | Maximum recording time of videos during call, talk,                                                                                                    |                            |
| Record Time                        | monitoring and speaking. The system stops recording at the                                                                                                    |                            |
|                                    | end of recording time.                                                                                                    |                            |
|                                    | <ul> <li>When VTO Message Time(s) is not 0:</li> <li>If the VTH has an SD card and does not answer the</li> </ul>                                                                                                    |                            |
| VTO Message Time                   | <ul> <li>VTO, it will enter message status according to prompt, and save the message in the SD card.</li> <li>♦ If VTH does not have SD card, and the leave message upload function is not enabled on the VTO, the call will be hung up automatically if the VTH does not answer the VTO.</li> <li>• When VTO Message Time(s) is 0:         <ul> <li>In any situation, the call will be hung up automatically if the VTH does not answer the VTO.</li> </ul> </li> </ul> | Tap + and co set the time. |
|                                    | If VTO sets to forward the call to the management center, if VTH                                                                                                    |                            |
|                                    | does not answer when VTO calls, and there is no message                                                                                                    |                            |
|                                    | prompt, the call will be forwarded to the management center.                                                                                                    |                            |
| Resident-to-<br>resident Call Time | Maximum talk time between VTH and VTH.                                                                                                    |                            |
| VTO Talk Time                      | Maximum talk time when VTO calls VTH.                                                                                                    |                            |

| Parameter     | Description                                                       | Operation |
|---------------|-------------------------------------------------------------------|-----------|
|               | After resident-to-resident call is enabled, VTH can call another  |           |
| Resident-to-  | VTH.                                                              |           |
| resident Call | $\wedge$                                                          |           |
| Enable        | 7:3                                                               | Тар       |
|               | The called party enables internal call, to realize this function. | OFF       |
|               | After enabled, 3 pictures will be captured automatically when     | 011       |
|               | the VTO calls the VTH. Tap Info > Record and Picture to view      |           |
|               | them.                                                             | the       |
|               | $\wedge$                                                          | function. |
| Auto Capture  | 7:3                                                               | The icon  |
|               | <ul> <li>An SD card is needed for this function.</li> </ul>       | becomes   |
|               | After enabling auto capture, Answer and Delete                    | ON        |
|               | Snapshots will be displayed, which when turned on,                |           |
|               | snapshots will be deleted if the VTH answers the call.            |           |
| Touch Ring    | After enabling touch ring, there will be a ring when touching     |           |
| Touch ming    | the screen.                                                       |           |

## 4.6.7 Product Information

Restart the system and format SD card.

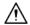

If SD card is not inserted into the device, the SD format function is invalid.

Step 1 Tap **Setting**.

Step 2 Enter login password and tap **OK**.

 $\square$ 

The default login password is 123456. Please refer to "4.6.6.3 Password Setting" for details.

Step 3 Tap **Product Info**.

Figure 4-38 Product information

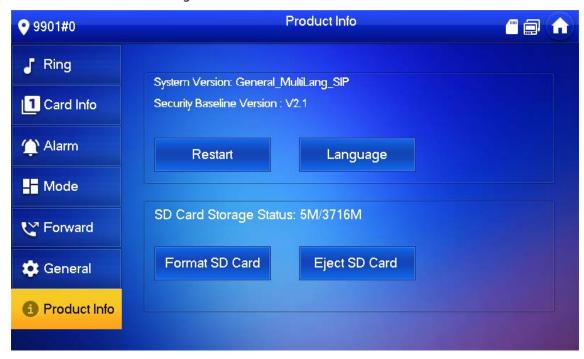

- **Restart**: Restart the device.
- Language: Change the language of the device.
- Format SD Card: Clear all data in the SD card.

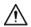

Be careful with this operation.

• **Eject SD card**: Eject the SD card first to safely remove it.

## **4.7 Project Settings**

## 4.7.1 Forgetting Password

If you forget initialization password when entering project settings screen, reset password through Forget Password on the screen or in VDPconfig tool. Here takes how to reset password on the VTH as an example. If you want to know how to reset through VDPconfig tool, see the corresponding manual.

<u>Step 1</u> Tap **Setting** for about 3 seconds.

Step 2 Tap Forget Password.

Figure 4-39 QR code

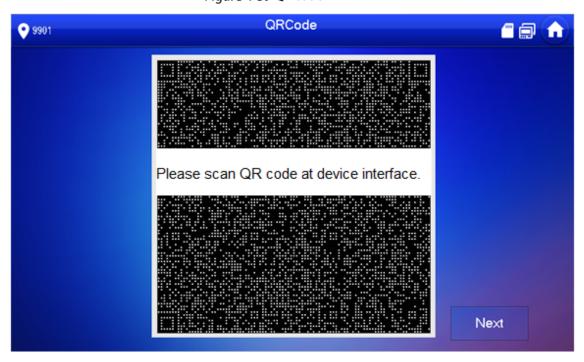

- <u>Step 3</u> Scan the QR code with any code-scanning APP, bind your email box, send it by email to the specified email address displayed on the screen, and thus obtain security code.
- Step 4 Tap Next.
- <u>Step 5</u> Enter **Password**, **Confirm Password** and obtained **Security Code**.
- <u>Step 6</u> Tap **OK** to complete resetting the password.

## 4.7.2 Network Settings

See "3.1.2.2 Network Parameters".

## 4.7.3 VTH Configuration

See "3.1.2.3 VTH Config".

## **4.7.4 VTO Configuration**

See "3.1.2.5 VTO Configuration".

### 4.7.5 Default

All parameters of the device will be restored to default values.

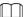

IP address and data in the SD card will not be restored. See Figure 4-38 to format the SD card.

- Step 1 Tap **Setting** for about 3 seconds.
- Step 2 Enter the password set during initialization, and tap **OK**.
- Step 3 Tap Default.
- Step 4 Tap OK.

### 4.7.6 Reset MSG

Modify the bonded Email.

- <u>Step 1</u> Tap **Setting** for about 3 seconds.
- <u>Step 2</u> Enter the password set during initialization, and tap **OK**.
- Step 3 Tap Reset MSG.

Figure 4-40 Reset MSG

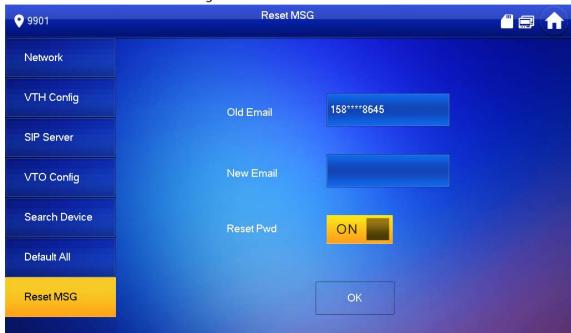

<u>Step 4</u> Enter a new email address, turn on **Reset Pwd**, and then tap **OK**.

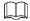

- The email will obtain security code during password resetting. See "4.7.1 Forget Password" for details.
- If **Reset Pwd** is turn off, you cannot reset the password.

## 4.8 Unlock Function

When the VTH is being called, during monitoring, talking and speaking, tap unlock button, and the VTO will be unlocked remotely.

## 4.9 Arm and Disarm Function

### 4.9.1 Arm

In case of triggering alarm after arm, produce linkage alarm and upload alarm information.

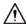

- Please make sure that the area has been added into arm mode. Otherwise, there will be no alarm triggering after arm.
- Please make sure that it is in the disarmed status. Otherwise, arm will fail.

Step 1 Tap on the Home screen.

Figure 4-41 Arm mode

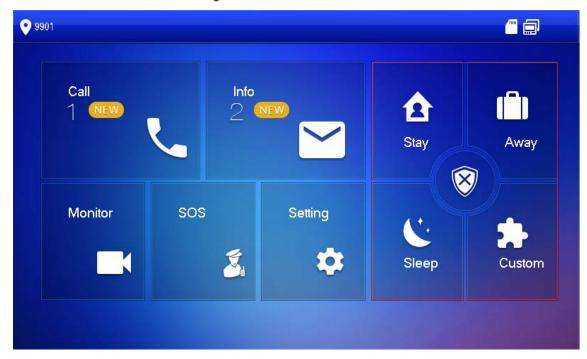

- Step 2 Select arm mode.
- Step 3 Enter arm and disarm password; tap **OK**.

The device beeps continuously, which represents successful arm. The key displays corresponding arm mode.

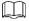

- The default password of arm and disarm is 123456. Please refer to "4.6.6.3 Password Setting" for details.
- If delay alarm is set in the area, the device will beep continuously at the end of exit delay time.

### **4.9.2 Disarm**

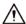

Please ensure that it is in armed status. Otherwise, disarm will fail.

<u>Step 1</u> Tap disarm symbol at the lower right corner of the home screen.

Step 2 Enter arm and disarm password, and then tap **OK**.

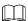

• The default password of arm and disarm is 123456. Please refer to "4.6.6.3 Password Setting" for details.

| password, which is the reve<br>time, upload alarm info to |      | ,,, |
|-----------------------------------------------------------|------|-----|
|                                                           | <br> |     |
|                                                           |      |     |
|                                                           |      |     |
|                                                           |      |     |
|                                                           |      |     |
|                                                           |      |     |
|                                                           |      |     |
|                                                           |      |     |
|                                                           |      |     |
|                                                           |      |     |
|                                                           |      |     |
|                                                           |      |     |
|                                                           |      |     |
|                                                           |      |     |
|                                                           |      |     |
|                                                           |      |     |
|                                                           |      |     |
|                                                           |      |     |
|                                                           |      |     |
|                                                           |      |     |
|                                                           |      |     |
|                                                           |      |     |
|                                                           |      |     |
|                                                           |      |     |
|                                                           |      |     |
|                                                           |      |     |
|                                                           |      |     |
|                                                           |      |     |
|                                                           |      |     |
|                                                           |      |     |
|                                                           |      |     |
|                                                           |      |     |
|                                                           |      |     |
|                                                           |      |     |
|                                                           |      |     |
|                                                           |      |     |
|                                                           |      |     |
|                                                           |      |     |
|                                                           |      |     |
|                                                           |      |     |
|                                                           |      |     |

# **5 DSS Agile VDP**

You can download DSS Agile VDP (hereinafter referred to as the "app") and link your VTH to the app to unlock the door, talk to connected VTO devices, call the management center, and view call records and messages.

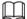

Screens and operations might vary between iOS and Android OS. This section takes Android OS as an example.

## 5.1 Downloading the App

Before you start, make sure the VTO, VTH, and DSS server are properly connected.

<u>Step 1</u> On the VTH home screen, tap **Setting**.

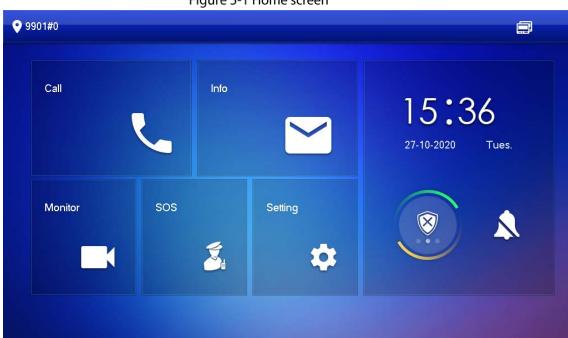

Figure 5-1 Home screen

<u>Step 2</u> Enter the password you configured, and then select **General > QR Code**.

<u>Step 3</u> Scan the **Download** QR code with your smartphone, and then download and install the app.

Figure 5-2 QR code

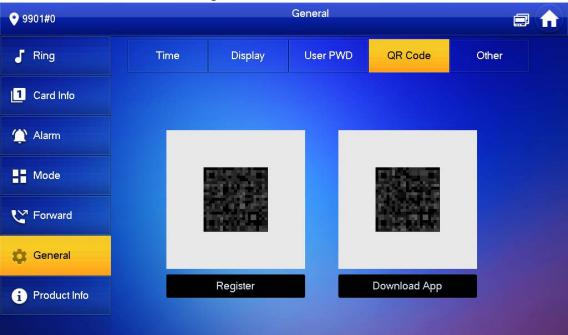

# 5.2 Registration and Login

Step 1 Tap on your smartphone, read the **Software license agreement and Privacy policy**, and then tap **Agree** (only for first-time login).

Figure 5-3 Registration screen

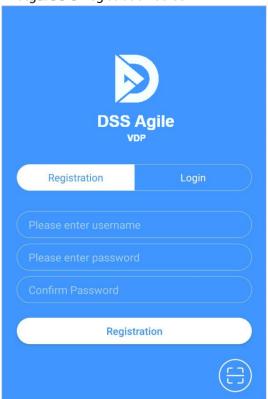

Step 2 Tap , and then scan the **Register** code on the VTH. See Step 2 in "5.1 Downloading the App".

Figure 5-4 Confirm IP address and port number

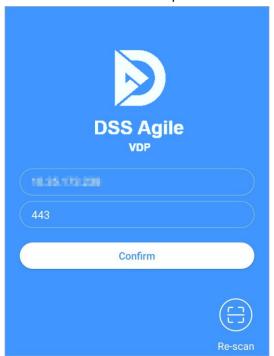

- <u>Step 3</u> Verify the IP address and port number, and then tap **Confirm**.
- <u>Step 4</u> Enter the username and password, and then tap **Registration**. You can add 5 users to one VTH at most.

Figure 5-5 Login

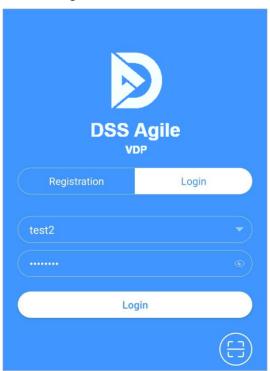

<u>Step 5</u> Tap the **Login tab**, enter the username and password you have set, and then tap **Login**.

## **5.3 Call Functions**

You can receive the forwarded calls, remotely unlock the door, view live video of the VTO, and more.

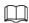

To receive push notifications of call messages on the mobile phone, make sure that notifications of the app are enabled on your smartphone, and you are logged in to the app.

## **5.3.1 Forwarding Calls**

Confirm your SIP ID, and then configure call forwarding on the VTH. If any device calls the VTH, you will receive the call on your smartphone.

Step 1 Log in to the app, and then tap Setting.In the following example, the SIP ID is 1#1#8001#179.

Figure 5-6 Settings

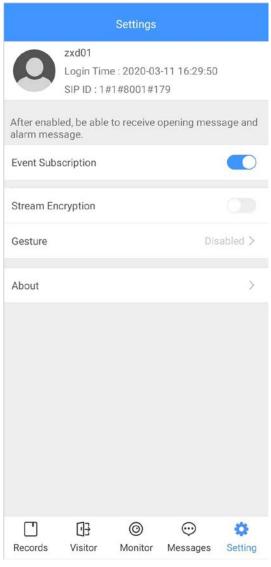

<u>Step 2</u> On the VTH home screen, tap **Setting**.

Figure 5-7 VTH home screen

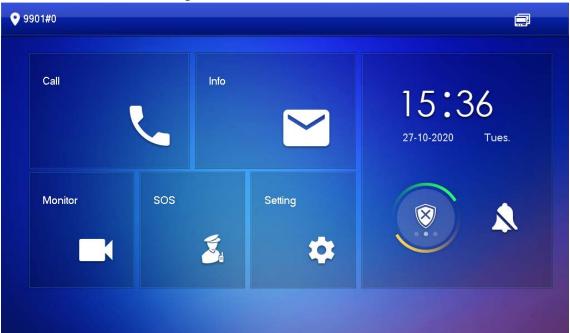

Step 3 Enter the password you configured, and then tap **Forward**.

Figure 5-8 Forward

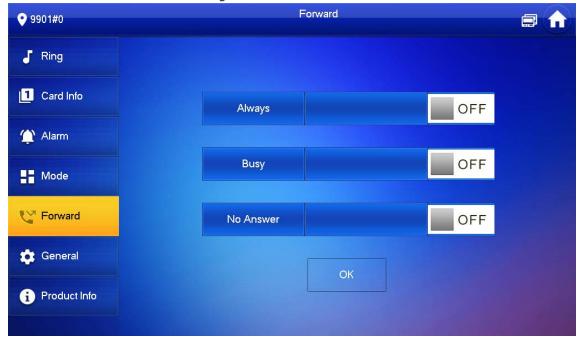

Select forwarding type as needed:

- **Always**: All calls to this VTH will be forwarded.
- **Busy**: If the VTH is busy, the call will be forwarded.
- **No Answer**: Any call that is not answered within the defined ring time will be forwarded. See "4.6.1.4 Other Ring Settings" for details.

#### Step 4 Enter the SIP ID in the input box.

- Forward calls to a specific user: Enter the SIP ID of the user. For example, enter 1#1#8001#179 from Figure 5-6, and then calls will be forwarded to this user.
- Forward calls to every user: Change the last three numbers of the SIP ID to 100 (1#1#8001#100), and then all users linked to this VTH will receive the call on their smartphones at the same time.

## **5.3.2 Calling Operations**

After call forwarding is configured, you can receive and answer phone calls from the VTO or the management center.

For example, when a VTO is calling, you can answer the call, view live video, and remotely unlock the door if the VTO is connected to a lock.

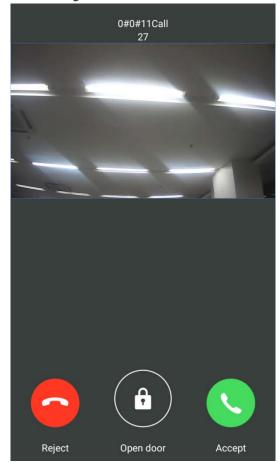

Figure 5-9 A call from a VTO

# 5.4 Monitoring

After a VTO is added, you can view its live video, have two-way audio talk, call management center, and remotely unlock the door.

<u>Step 1</u> Log in to the app, and then tap **Monitor**.

Figure 5-10 Monitor screen

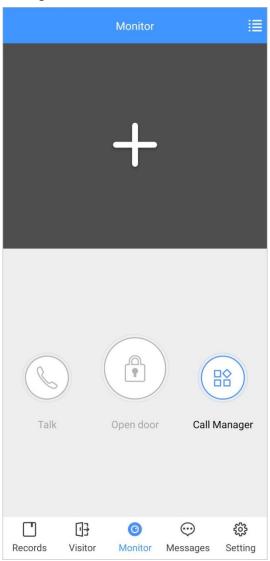

Step 2 Tap , select the VTO from the channel list as needed.

Figure 5-11 Live video

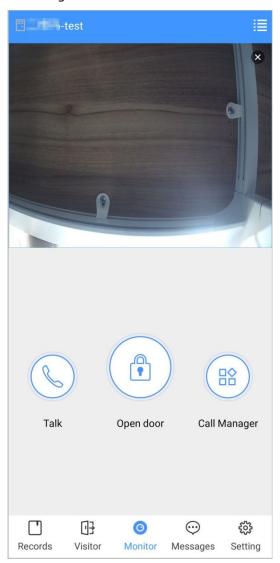

- Switch to another VTO.
- Unlock the door remotely.
- Have a two-way audio talk with the VTO.
- Call management center.

## 5.5 Call Records

View the incoming and outgoing call records.

Log in to the app, and then tap **Records**.

Figure 5-12 Call records

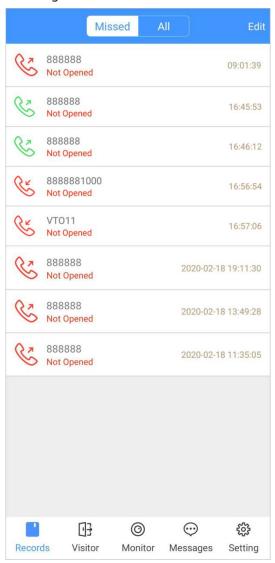

- Red phone icon: The call is missed or not answered.
- Green phone icon: The call is answered.
- **Not Opened/Opened**: Indicates whether the door is unlocked.
- **Edit**: Delete the record one by one, or select **Edit > Empty** to delete all records.

## 5.6 Message

You can view the unlocking records and alarm messages, and search for history messages.

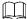

- You need to enable Event Subscription in Setting of the app first. See "5.7 Setting" for details.
- To receive messages on your smartphone, make sure that notifications of the app are enabled on your smartphone and the you are logged in to the app.

### **Viewing Messages**

Log in to the app, tap Messages > Access, and then you can view unlocking records, such as
unlocking method, which user unlocked the door, and when the door is unlocked.

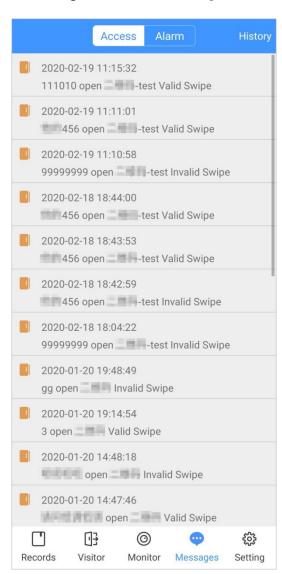

Figure 5-13 Access messages

Log in to the app, tap Messages > Alarm, and then you can view alarm messages.

Figure 5-14 Alarm messages

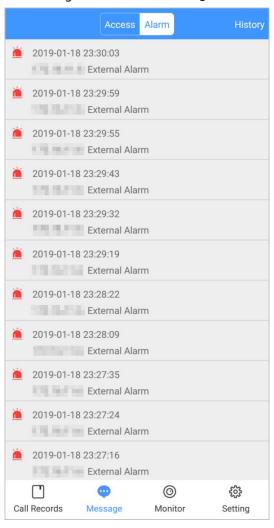

## Searching for History Messages

Tap **History**, set the start and end time, and then tap **SEARCH**.

You search for messages within up to 7 days.

Figure 5-15 History messages

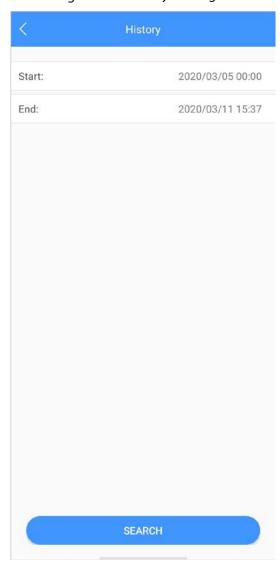

### 5.7 Visitor

You can create a pass for a visitor to have access permission. The pass is invalid after it is manually invalidated, the visiting period expires, or the visit is ended. You can also view visit records.

## **5.7.1 Creating Pass**

Step 1 Log in to the aPP, and then tap **Visitor**.

Figure 5-16 Visitor information

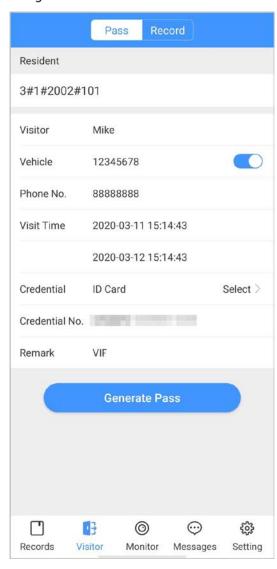

Step 2 Enter the information of the visitor, and then tap **Generate Pass**.

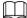

Each visitor can only register one plate number.

Figure 5-17 Visitor pass

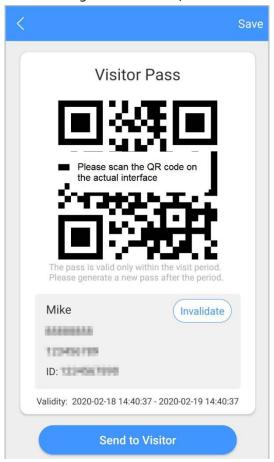

<u>Step 3</u> Tap **Send to Visitor** to send the QR code to the visitor.

<u>⊘~~</u>

Tap **Save** to save the QR code to your smartphone.

<u>Step 4</u> (Optional) Tap **Invalidate** to cancel the appointment, and then the QR code will not have access permissions.

<u>⊘~~</u>

Tap Invite Again to generate a new pass for the visitor.

Figure 5-18 Invalidate the pass

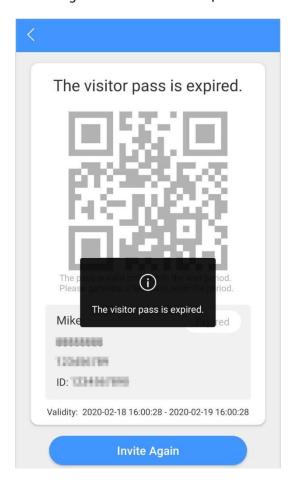

## **5.7.2 Visiting Records**

You can view visitor status such as having an appointment, on a visit, ending the visit, and cancelling the appointment. You can also view and modify the pass.

- View visitor status: Log in to the app, tap **Visitor > Record**.
- View and modify a pass: Tap a visitor in the list, and then you can view detailed information of the
  pass, invalidate the appointment, invite the visitor again, and more. For details, see "5.7.1 Creating
  Pass".

Figure 5-19 Visitor records

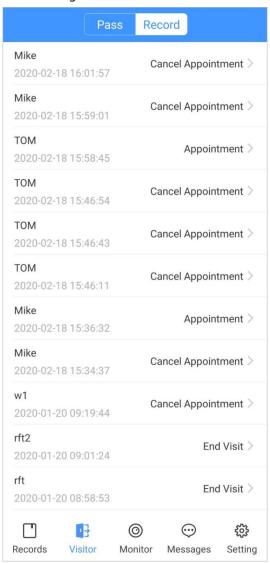

# 5.8 Setting

You can view SIP ID, and enable message subscription, stream encryption, message sound, login by pattern, and more.

Log in to the app, and then tap **Setting**.

Figure 5-20 Setting

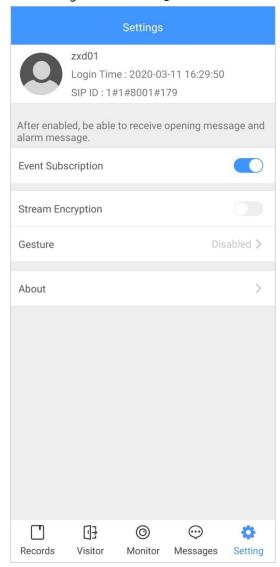

- **Event Subscription**: Enable it, and then you can receive unlocking messages and alarm messages. See "5.6 Message" for details.
- **Stream Encryption**: Enable it to enhance security, but stream acquisition speed might slow down.
- **Gesture**: Draw a pattern, and then you can log in by that pattern.
- **About**: View app version, software license and privacy policy, help document, or log out of the current account.

# **Appendix 1 Cybersecurity Recommendations**

#### Mandatory actions to be taken for basic device network security:

#### 1. Use Strong Passwords

Please refer to the following suggestions to set passwords:

- The length should not be less than 8 characters;
- Include at least two types of characters; character types include upper and lower case letters, numbers and symbols;
- Do not contain the account name or the account name in reverse order;
- Do not use continuous characters, such as 123, abc, etc.;
- Do not use overlapped characters, such as 111, aaa, etc.;

### 2. Update Firmware and Client Software in Time

- According to the standard procedure in Tech-industry, we recommend to keep your device (such as NVR, DVR, IP camera, etc.) firmware up-to-date to ensure the system is equipped with the latest security patches and fixes. When the device is connected to the public network, it is recommended to enable the auto-check for updates function to obtain timely information of firmware updates released by the manufacturer.
- We suggest that you download and use the latest version of client software.

#### Nice to have recommendations to improve your device network security:

#### 1. Physical Protection

We suggest that you perform physical protection to device, especially storage devices. For example, place the device in a special computer room and cabinet, and implement well-done access control permission and key management to prevent unauthorized personnel from carrying out physical contacts such as damaging hardware, unauthorized connection of removable device (such as USB flash disk, serial port), etc.

#### 2. Change Passwords Regularly

We suggest that you change passwords regularly to reduce the risk of being guessed or cracked.

#### 3. Set and Update Passwords Reset Information Timely

The device supports password reset function. Please set up related information for password reset in time, including the end user's mailbox and password protection questions. If the information changes, please modify it in time. When setting password protection questions, it is suggested not to use those that can be easily guessed.

#### 4. Enable Account Lock

The account lock feature is enabled by default, and we recommend you to keep it on to guarantee the account security. If an attacker attempts to log in with the wrong password several times, the corresponding account and the source IP address will be locked.

#### 5. Change Default HTTP and Other Service Ports

We suggest you to change default HTTP and other service ports into any set of numbers between 1024~65535, reducing the risk of outsiders being able to guess which ports you are using.

#### 6. Enable HTTPS

We suggest you to enable HTTPS, so that you visit Web service through a secure communication channel.

#### 7. MAC Address Binding

We recommend you to bind the IP and MAC address of the gateway to the device, thus reducing the risk of ARP spoofing.

#### 8. Assign Accounts and Privileges Reasonably

According to business and management requirements, reasonably add users and assign a minimum set of permissions to them.

#### 9. Disable Unnecessary Services and Choose Secure Modes

If not needed, it is recommended to turn off some services such as SNMP, SMTP, UPnP, etc., to reduce risks.

If necessary, it is highly recommended that you use safe modes, including but not limited to the following services:

- SNMP: Choose SNMP v3, and set up strong encryption passwords and authentication passwords.
- SMTP: Choose TLS to access mailbox server.
- FTP: Choose SFTP, and set up strong passwords.
- AP hotspot: Choose WPA2-PSK encryption mode, and set up strong passwords.

#### 10. Audio and Video Encrypted Transmission

If your audio and video data contents are very important or sensitive, we recommend that you use encrypted transmission function, to reduce the risk of audio and video data being stolen during transmission.

Reminder: encrypted transmission will cause some loss in transmission efficiency.

#### 11. Secure Auditing

- Check online users: we suggest that you check online users regularly to see if the device is logged in without authorization.
- Check device log: By viewing the logs, you can know the IP addresses that were used to log
  in to your devices and their key operations.

#### 12. Network Log

Due to the limited storage capacity of the device, the stored log is limited. If you need to save the log for a long time, it is recommended that you enable the network log function to ensure that the critical logs are synchronized to the network log server for tracing.

#### 13. Construct a Safe Network Environment

In order to better ensure the safety of device and reduce potential cyber risks, we recommend:

- Disable the port mapping function of the router to avoid direct access to the intranet devices from external network.
- The network should be partitioned and isolated according to the actual network needs. If there are no communication requirements between two sub networks, it is suggested to use VLAN, network GAP and other technologies to partition the network, so as to achieve the network isolation effect.
- Establish the 802.1x access authentication system to reduce the risk of unauthorized access to private networks.
- Enable IP/MAC address filtering function to limit the range of hosts allowed to access the device.